# viedoc learning®

# Viedoc eTMF User Guide

6 Lessons **6** from Viedoc System

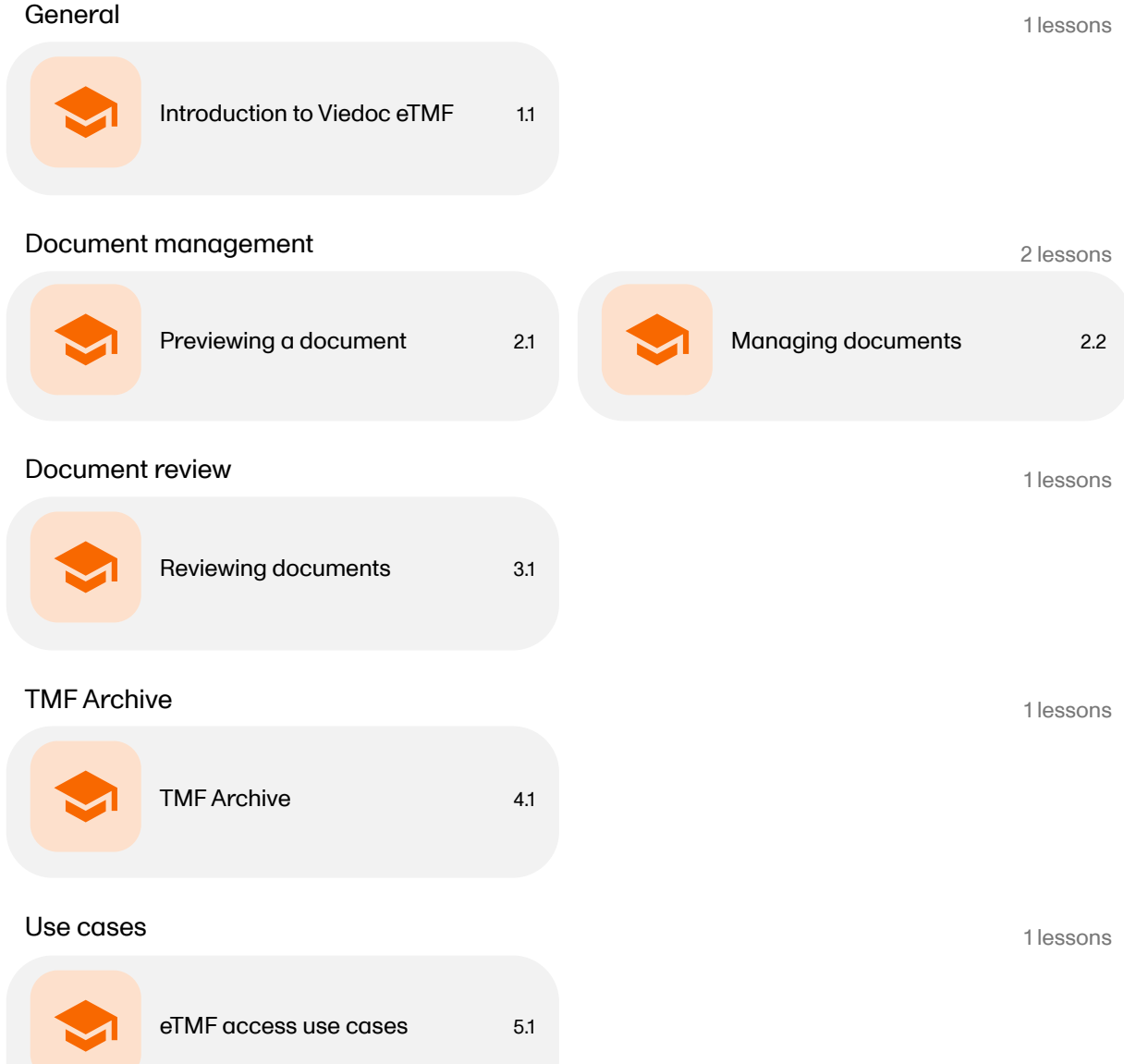

<span id="page-1-0"></span>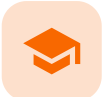

Introduction to Viedoc eTMF

# Introduction to Viedoc eTMF

Published by Viedoc System 2024-01-31

[1.](#page-1-1) [Overview](#page-1-1) [2.](#page-1-2) Roles [and permissions](#page-1-2) [2.1](#page-2-0) [eTMF](#page-2-0) roles [2.2](#page-2-1) eTMF [permissions](#page-2-1) [3.](#page-2-2) Document statuses [and actions](#page-2-2) [4.](#page-3-0) [eTMF](#page-3-0) user view

<span id="page-1-1"></span>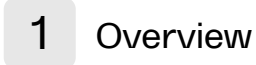

Viedoc [eTMF](https://help.viedoc.net/l/a559c4/en/#eTMF) is a digital repository for capturing, managing, sharing, and storing essential documents for your clinical trial.

Viedoc eTMF is based on the TMF Reference Model by the Drug Information Association ([DIA](https://help.viedoc.net/l/a559c4/en/#DIA)). The TMF Reference Model is an industry consensus catalog of all TMF records. Using the TMF Reference Model ensures compatibility and interoperability with other clinical trial parties, such as CROs.

The TMF Reference Model includes documents in all different phases of a clinical trial:

- **Before the start of the trial**
- **During the trial**
- After study termination

The TMF Reference Model categorizes documents in zones, sections, and artifacts in a hierarchical structure.

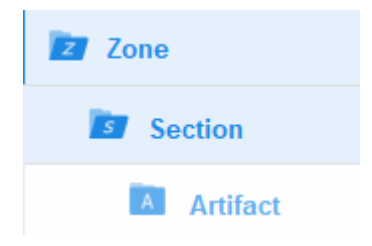

The set of zones, sections, and artifacts included is defined in a template file that is maintained by the eTMF Manager.

The TMF can include both the Investigator Site File (ISF) and the sponsor TMF.

For portability reasons, the DIA TMF Reference Model is defined in an Excel file.

<span id="page-1-2"></span>Viedoc eTMF also uses Excel files as templates for the eTMF structure.

The user access to Viedoc eTMF is determined by the assigned roles and permissions. eTMF roles and permissions can work in combination or independently.

# <span id="page-2-0"></span>2.1 eTMF roles

These roles are defined in the template, which is maintained by the eTMF Manager.

Depending on the permission associated with your user role, you can perform different actions on documents. Your user role can have permission (no access, read, write, or review) on these TMF levels:

- **Study/trial**
- **Country**
- Site

You can only see and access documents if you have permissions for the artifact on the corresponding TMF level.

For example, if an artifact is linked to two sites, a user with write permission for the artifact for only one of the sites will be able to read but not edit the document. This is due to the fact that the user does not have write permissions for **all** sites that the document is linked to.

### <span id="page-2-1"></span>2.2 eTMF permissions

The permissions are defined in Viedoc Admin and are assigned to you by the eTMF Manager.

The eTMF permissions are:

#### Archive sponsor TMF

This permission gives the mapped user role access to the TMF Archive view and the ability to archive artifacts that are listed as Sponsor side (set in the **Edit artifact** window or in the template file on the sheet V 3.1.0, column M Sponsor Document). This is used for creating the main archive of the study documents.

#### **Archive investigator TMF**

This permission gives the mapped user role access to the TMF Archive view and the ability to archive artifacts that are listed as Investigator side (set in the Edit artifact window or in the template file on the sheet V 3.1.0, column N Investigator Document). This is used for creating/archiving an Investigator Site File.

#### ■ Read-only TMF Admin

This permission gives the mapped user role the ability to inspect the structure, templates, and other settings in the TMF Admin view in read-only mode.

A user with this permission can access the TMF Admin view and is able to:

- View a selected/instantiated structure
- Export templates and structure
- View the settings tab

#### ■ Read-only Trial Master File

A user role with this permission will gain read access to all the published documents in the Trial Master File view. If this permission is assigned in combination with an eTMF role, the no access permission, set in the template file for that specific role, will be overridden by read access by the system.

#### **Download audit trail**

A user role with this permission will be able to access the TMF Archive view and generate the complete audit trail report from there.

#### **Manage drop zone**

This permission gives the mapped user role access to manage the files in the shared drop zone.

Note! For more information about permissions and accesses, see eTMF [access](https://help.viedoc.net/c/88fc29/9a2e98/en/) use cases.

# <span id="page-2-2"></span>3 Document statuses and actions

The following image shows the document version statuses and the actions that change the status of a document version. The initial status of a document when it is uploaded to the eTMF is Unpublished.

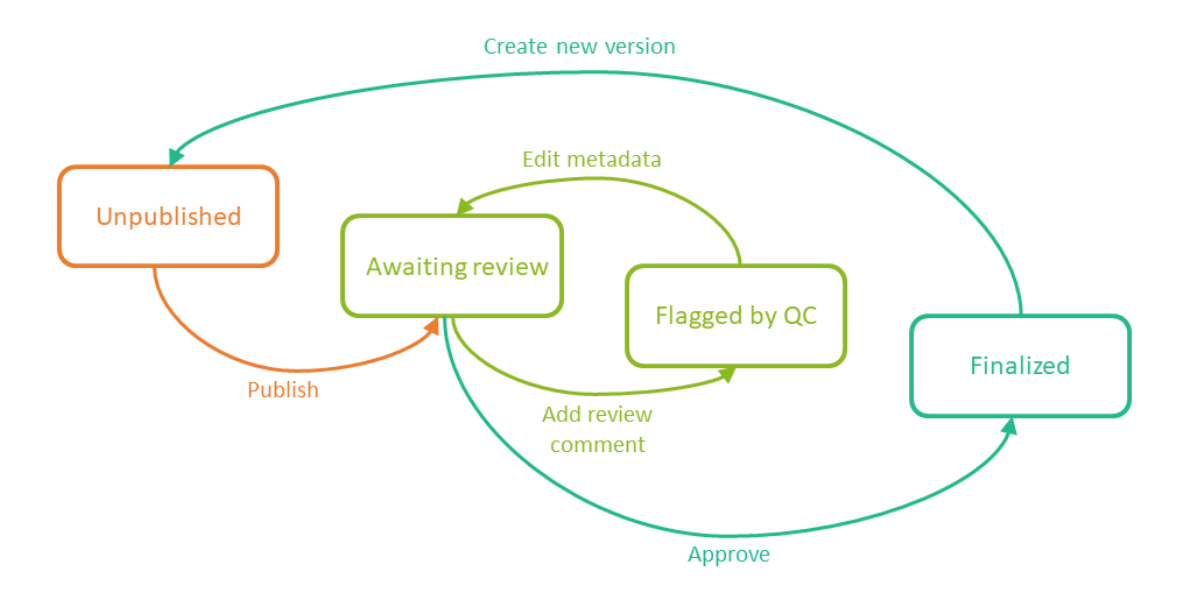

If you edit metadata for a document version that is Unpublished or Awaiting review, the document version status is not changed.

It is not possible to edit the metadata of a Finalized document. To make changes, a new version needs to be created.

Note! Different actions require different permissions, which means that they are performed by users with different user roles.

# <span id="page-3-0"></span>4 eTMF user view

The eTMF user view is your starting point for working with documents:

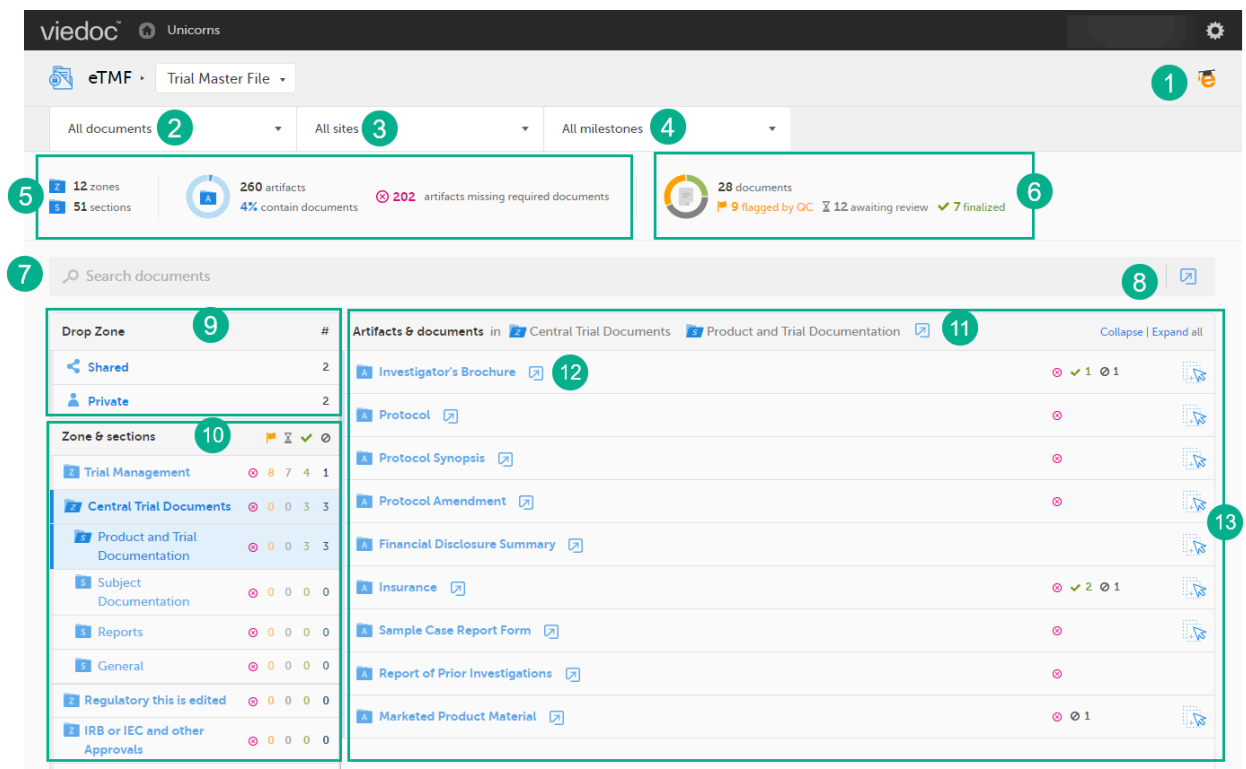

1. Link to the eLearning curriculum Viedoc eTMF User Guide

2. Use the dropdown menu to filter your view by Trial level or Country level. You can only select a country that you have permission for.

3. Use the dropdown menu to filter your view by site. You can only select a site that you have permission for.

4. Use the dropdown menu to filter the artifacts by milestones. You can either select a milestone group (Start Up, Study Conduct, Close Out, Other) or a specific milestone that is defined in the structure. Selecting a group means filtering the artifacts by all the milestones that belong to that group.

5. The left eTMF metrics area gives an overview of the published documents for the complete trial.

6. The right eTMF metrics area gives an overview of the published documents belonging to the trial artifacts that you have access to.

7. Use the search field to search for words or sub-strings in filenames or within file content.

8. Click the Details page button to open the Details page, listing all eTMF documents. For more information, see [The](https://help.viedoc.net/c/88fc29/752bc5/en/#toc-TheDetailspage8) [Details](https://help.viedoc.net/c/88fc29/752bc5/en/#toc-TheDetailspage8) page.

9. Use the Drop Zone area to upload files to be managed later either by you or by the drop zone manager.

10. Use the Zones & sections area to navigate through the eTMF structure. Click on zones and sections to expand/collapse them.

11. Click the Details page button to open the Details page, listing the documents in the section. For more information, see The [Details](https://help.viedoc.net/c/88fc29/752bc5/en/#toc-TheDetailspage8) page.

12. Click the Details page button to open the Details page, listing the documents in the artifact. For more information, see The [Details](https://help.viedoc.net/c/88fc29/752bc5/en/#toc-TheDetailspage8) page.

13. The Artifacts & documents area is where you can view documents and their status. In this area, you can also upload and download documents, delete unpublished documents, as well as open the Document properties dialog.

Note! All date and time stamps in the Trial Master File view are according to the user's local time zone.

<span id="page-5-0"></span>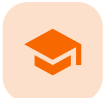

Previewing a document

# Previewing a document

Published by Viedoc System 2023-10-09

[1.](#page-5-1) Previewing [a document](#page-5-1) [1.1](#page-6-0) [Supported filetypes](#page-6-0) [1.2](#page-7-0) [Audit](#page-7-0) trail

# <span id="page-5-1"></span>1 Previewing a document

The document preview feature lets you view the contents of a file without downloading it. The preview shows the latest version of files in each document version.

The preview feature is available in the Document properties dialog and in the file dialog in drop zones.

To preview a file:

### 1 Click on the Preview button at the top right corner of the dialog:

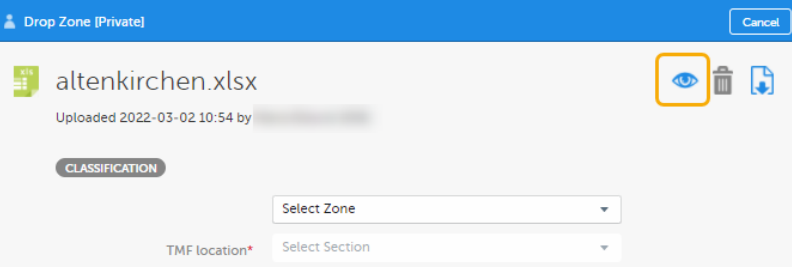

2 The preview opens in the left pane of the dialog.

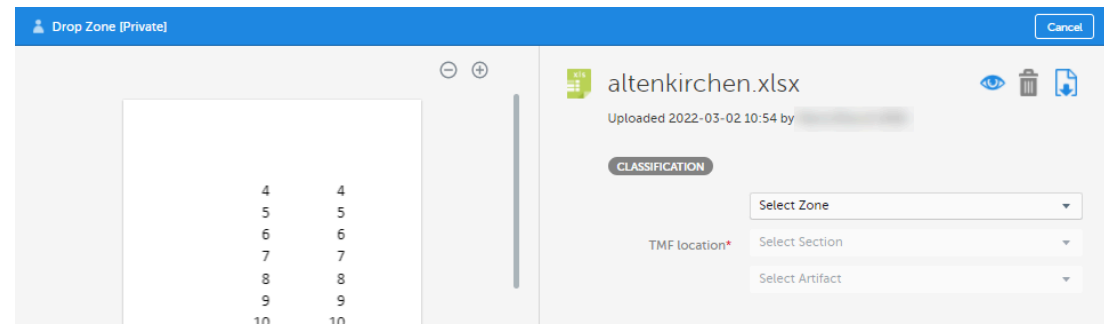

3 Use the - and + buttons to zoom out or in.

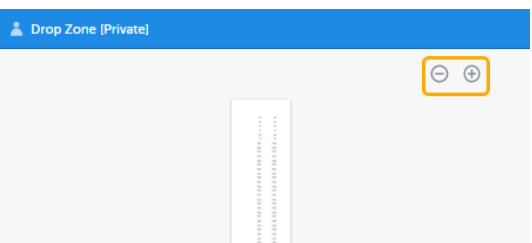

4 If the whole preview does not fit in the pane, you can use the scroll bars to scroll vertically and horizontally.

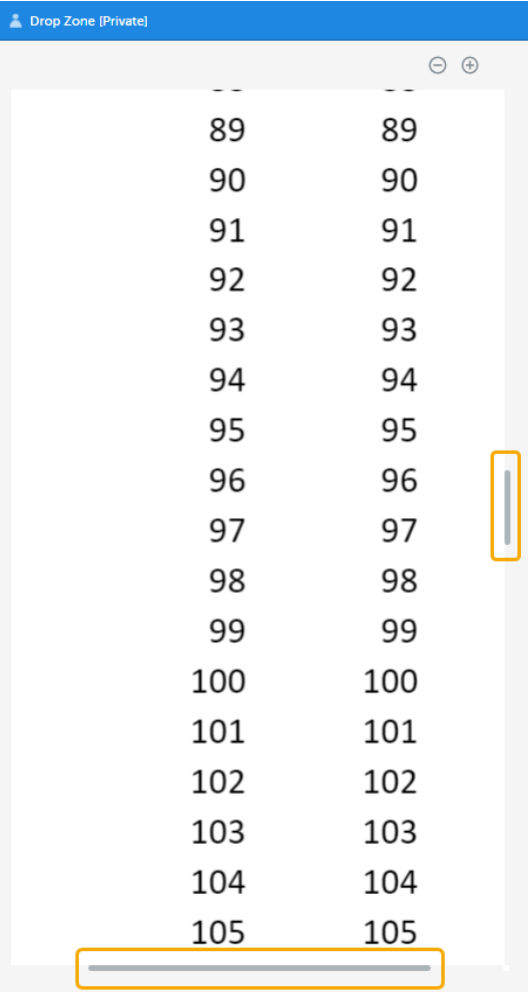

5 To close the preview, click on the Preview button again.

Note! The preview does not support files larger than 2 GB.

### <span id="page-6-0"></span>1.1 Supported filetypes

The document preview is supported for the following filetypes:

- **n** bmp
- doc
- **docx**
- $\blacksquare$  jpeg
- $ipg$
- pdf  $\blacksquare$
- $\blacksquare$ png
- n ppt
- $\n **pptx**\n$
- tif
- tiff  $\blacksquare$
- txt
- xls  $\blacksquare$
- xlsx xml
- zip

Note! For filetypes that are not supported, the following dialog is displayed:

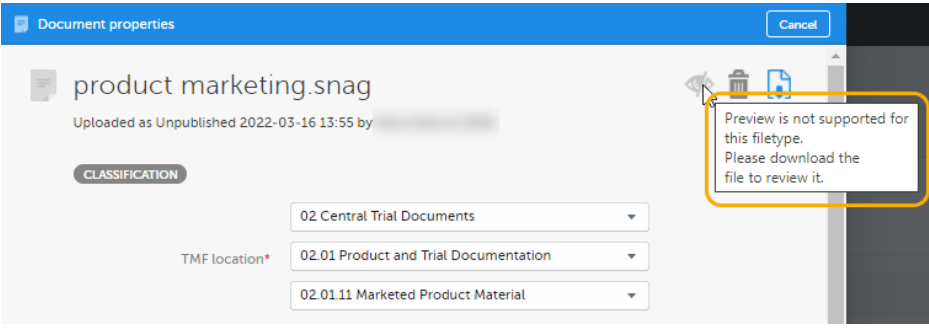

## <span id="page-7-0"></span>1.2 Audit trail

All preview actions are logged in the audit trail. For more information, see **TMF Archive**.

<span id="page-8-0"></span>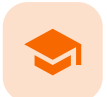

Managing documents

# Managing documents

Published by Viedoc System 2023-10-10

[1.](#page-8-1) [Launching](#page-8-1) Viedoc eTMF [2.](#page-9-0) Uploading [a document](#page-9-0) [3.](#page-9-1) Working with [drop zones](#page-9-1) [3.1](#page-10-0) [Uploading](#page-10-0) a file [3.2](#page-10-1) [Deleting](#page-10-1) a file [3.3](#page-11-0) [Downloading](#page-11-0) a file [3.4](#page-11-1) [Moving](#page-11-1) a file [4.](#page-14-0) Searching for [documents](#page-14-0) [5.](#page-15-0) The [Details](#page-15-0) page [5.1](#page-16-0) The View [menu](#page-16-0) [5.2](#page-18-0) Sorting the column [contents](#page-18-0) [5.3](#page-18-1) Pinning [a column](#page-18-1) to the left or the right [5.4](#page-18-2) [Autosizing](#page-18-2) columns [5.5](#page-19-0) [Filtering](#page-19-0) out data [5.6](#page-19-1) [Selecting](#page-19-1) which columns to display [5.7](#page-20-0) [Copying](#page-20-0) data [5.8](#page-20-1) [Exporting](#page-20-1) data [5.9](#page-20-2) The [columns](#page-20-2) on the Details page [6.](#page-20-3) [Downloading](#page-20-3) a document [7.](#page-24-0) Editing document [properties](#page-24-0) [8.](#page-26-0) Creating a new version of [a document](#page-26-0) [9.](#page-27-0) [Navigating](#page-27-0) between document versions [10.](#page-27-1) Adding notes to [a document](#page-27-1) version [11.](#page-28-0) [Resolving](#page-28-0) notes [12.](#page-28-1) Publishing [a document](#page-28-1) [13.](#page-29-0) Resolving issues for [documents](#page-29-0) that are flagged by QC [13.1](#page-29-1) Locating the [documents](#page-29-1) that are flagged by QC [13.2](#page-29-2) [Resolving](#page-29-2) issues [14.](#page-31-0) Deleting [a document](#page-31-0) [14.1](#page-31-1) Deleting an [unpublished document](#page-31-1) [14.2](#page-31-2) Deleting [a published document](#page-31-2)

# <span id="page-8-1"></span>1 Launching Viedoc eTMF

To launch Viedoc eTMF, select the **eTMF** icon on the Viedoc landing page.

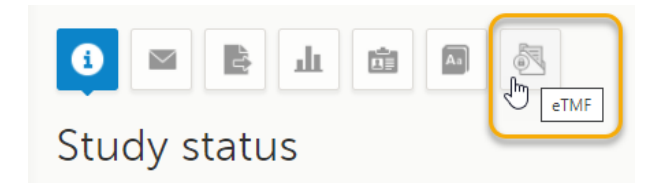

Note! The eTMF launch icon is only available in production mode.

Uploading documents to Viedoc eTMF requires write permission for the artifact on the TMF level that the document is linked to. For more information about eTMF permissions, see [Introduction](https://help.viedoc.net/c/88fc29/dd00e5/en/) to Viedoc eTMF.

# <span id="page-9-0"></span>2 Uploading a document

To upload a document:

1 In the Artifacts & documents area, select the upload button for the artifact:

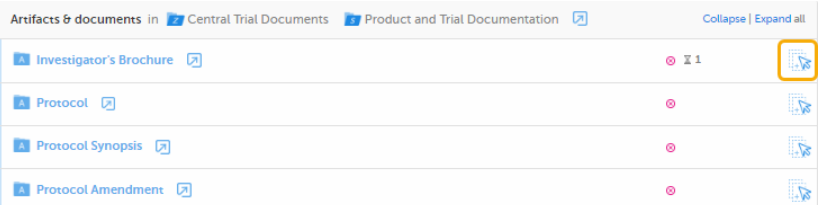

Note! If you do not know which zone, section, or artifact to place the document in, you can use the drop zones. For more information, see Working with [drop zones.](#page-9-2)

2 Browse to the file(s) that you want to upload and select Open.

#### **Notes!**

- An artifact might have restrictions on which file types are allowed.
- Some file formats are **blacklisted**.
- 3 Alternatively, drag the file from your file explorer and drop it in the eTMF artifact. It is possible to upload multiple files at the same time.
- 4 When the file has been successfully scanned for viruses, it is uploaded in an Unpublished status.

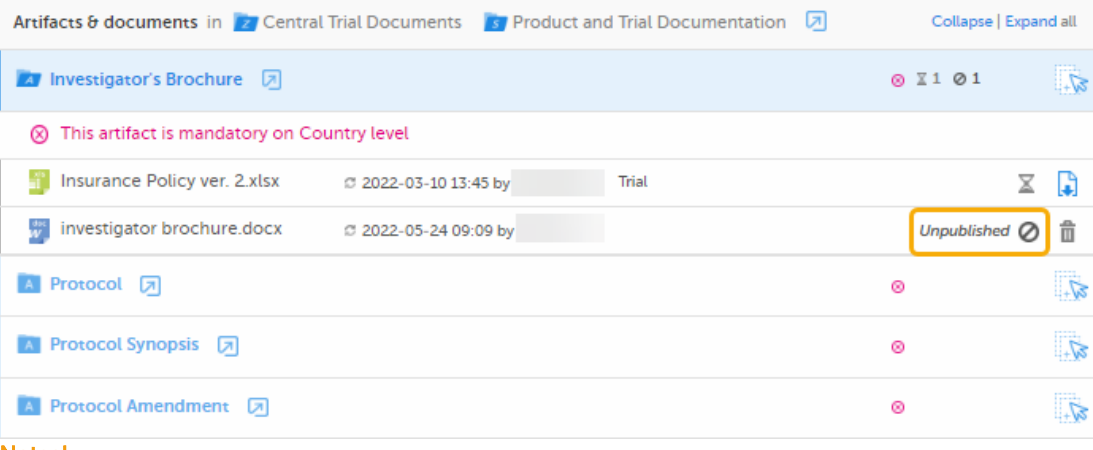

- Notes!
- When a document is unpublished and not linked to a specific trial, country, or site, only the user who uploaded it can see and access it. However, if the same document becomes categorized, it will become accessible to users who have access to the TMF level that the document is linked to.
- You can see the files that are being uploaded, even when there are filters set. Reloading the web page does not reset the filters.

<span id="page-9-2"></span><span id="page-9-1"></span>Note! It is not possible to upload files from inside a zipped folder.

Drop zones are folders outside the eTMF structure where you can upload files to manage them later. Files can only be moved from the drop zones to the structure and not the other way around.

- The Shared drop zone: Files that are uploaded to the shared drop zone can be accessed and managed by the user who uploaded them, as well as the users who have the Manage drop zone permission.
- The Private drop zone: Files that are uploaded to the private drop zone can only be accessed and managed by the user who uploaded them.

Anyone with access to the study eTMF can upload files to the drop zones. However, moving files from the drop zones to the structure is similar to uploading documents to artifacts within the structure. Both require that the user has write permission to the artifact in question.

## <span id="page-10-0"></span>3.1 Uploading a file

To upload a file to a drop zone:

### 1 Navigate to the desired drop zone, select the Upload button.

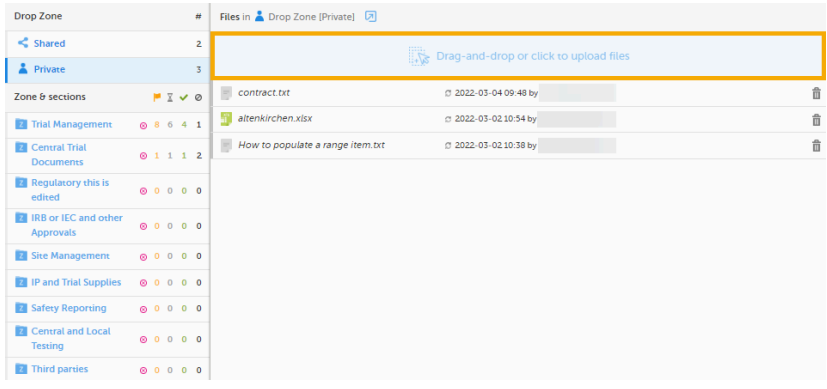

- 2 Browse to the file(s) that you want to upload, select them, and then select Open.
- 3 Alternatively, to upload file(s), drag them from your file explorer and then drop them in the selected drop zone.

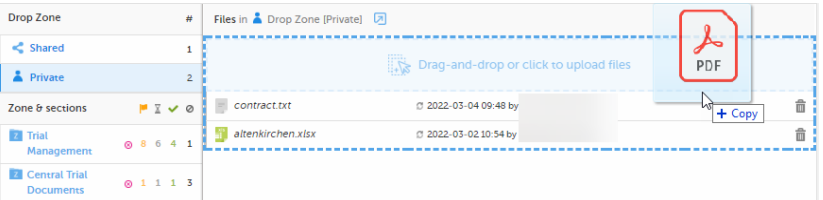

## <span id="page-10-1"></span>3.2 Deleting a file

To delete a file from a drop zone:

1 Select the trash can button on the level of the file that you want to delete.

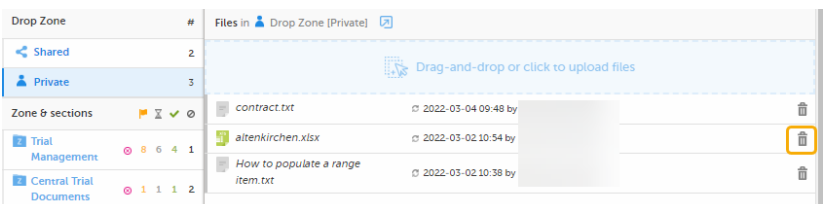

Alternatively, open the file by selecting it, and then select the trash can button in the dialog.

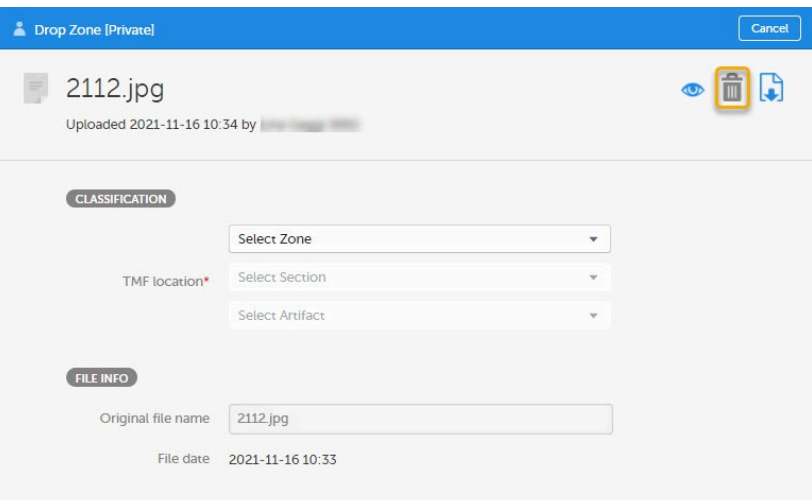

#### Confirm the deletion.

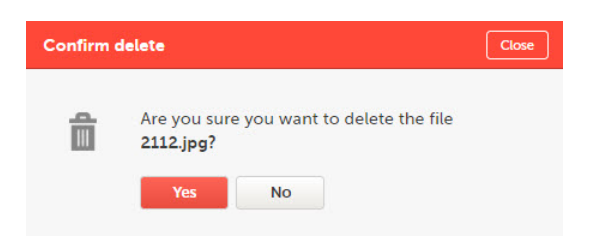

## <span id="page-11-0"></span>3.3 Downloading a file

To download a file from a drop zone:

Open the file dialog by selecting the desired file.

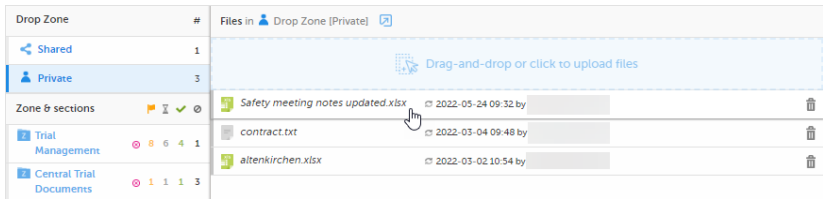

Select the download button in the file dialog.

<span id="page-11-1"></span>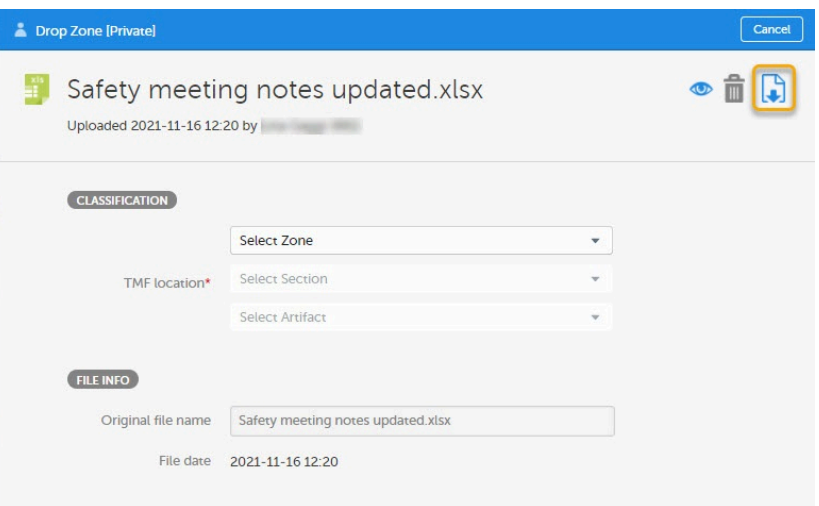

# 3.4 Moving a file

To move a file from a drop zone to the structure:

1 Open the file dialog by selecting the relevant file.

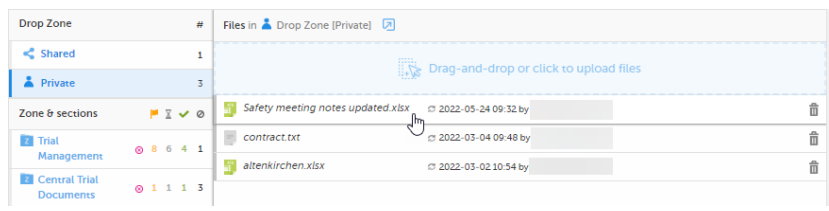

```
2 Select the TMF location (Zone, Section, and Artifact) where you want to move the file.
```
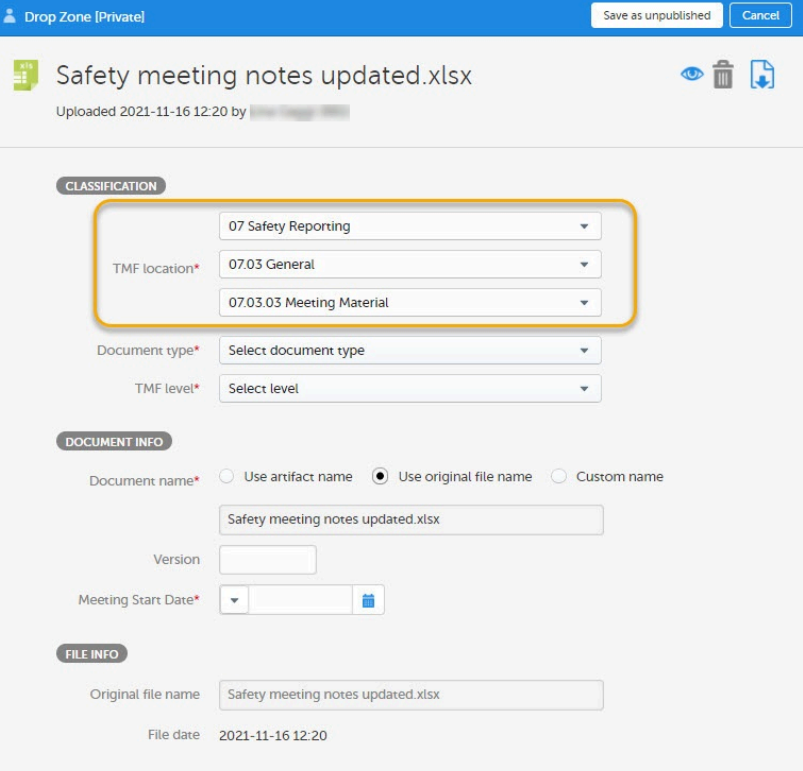

Note! Only artifacts that accept the file type are available on the Select Artifact dropdown menu.

3 The properties of that artifact will then be populated in the dialog. You can either enter values for the metadata properties or leave them empty. Select Save as unpublished to create a new unpublished document in the selected location with the file that was moved from the drop zone.

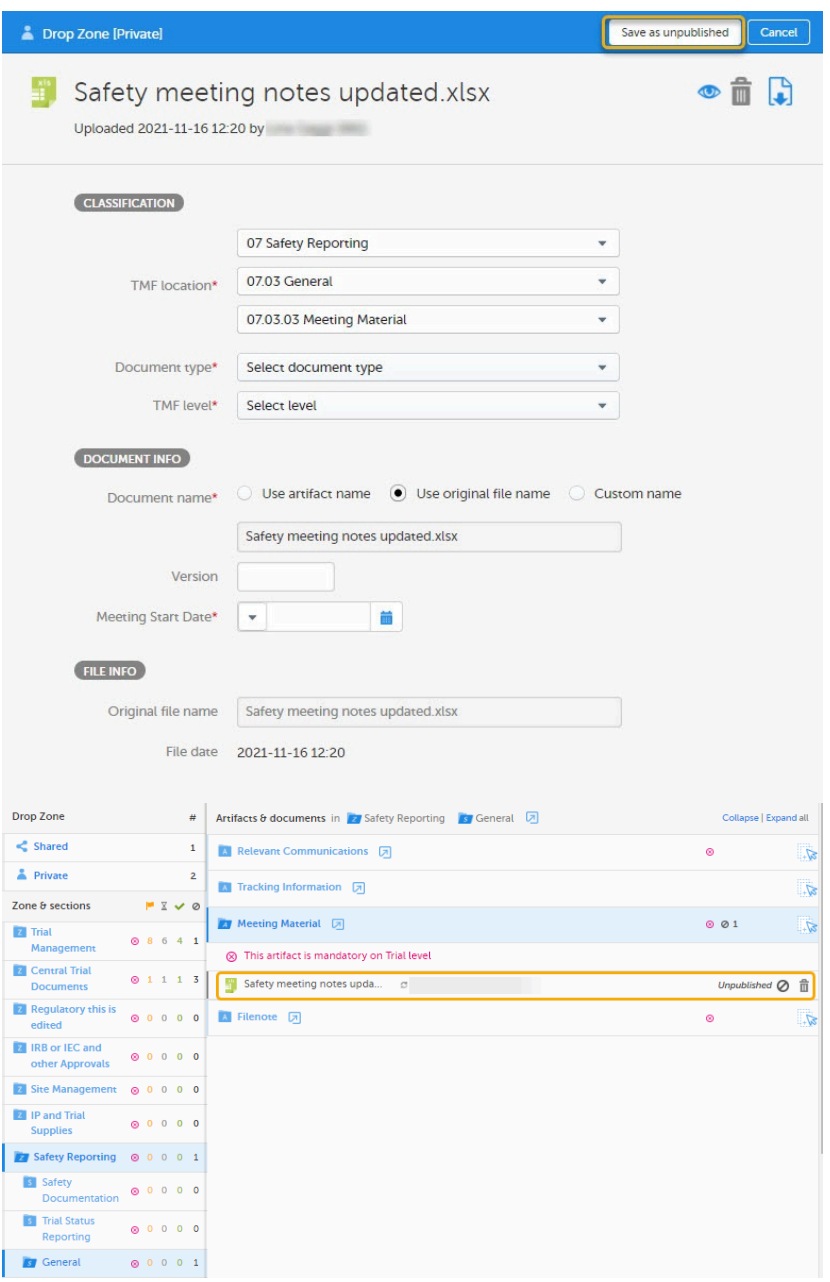

4 Alternatively, fill in all the mandatory fields and select Publish. A new document with the status Awaiting review will be created at the selected location with the file that was moved from the drop zone.

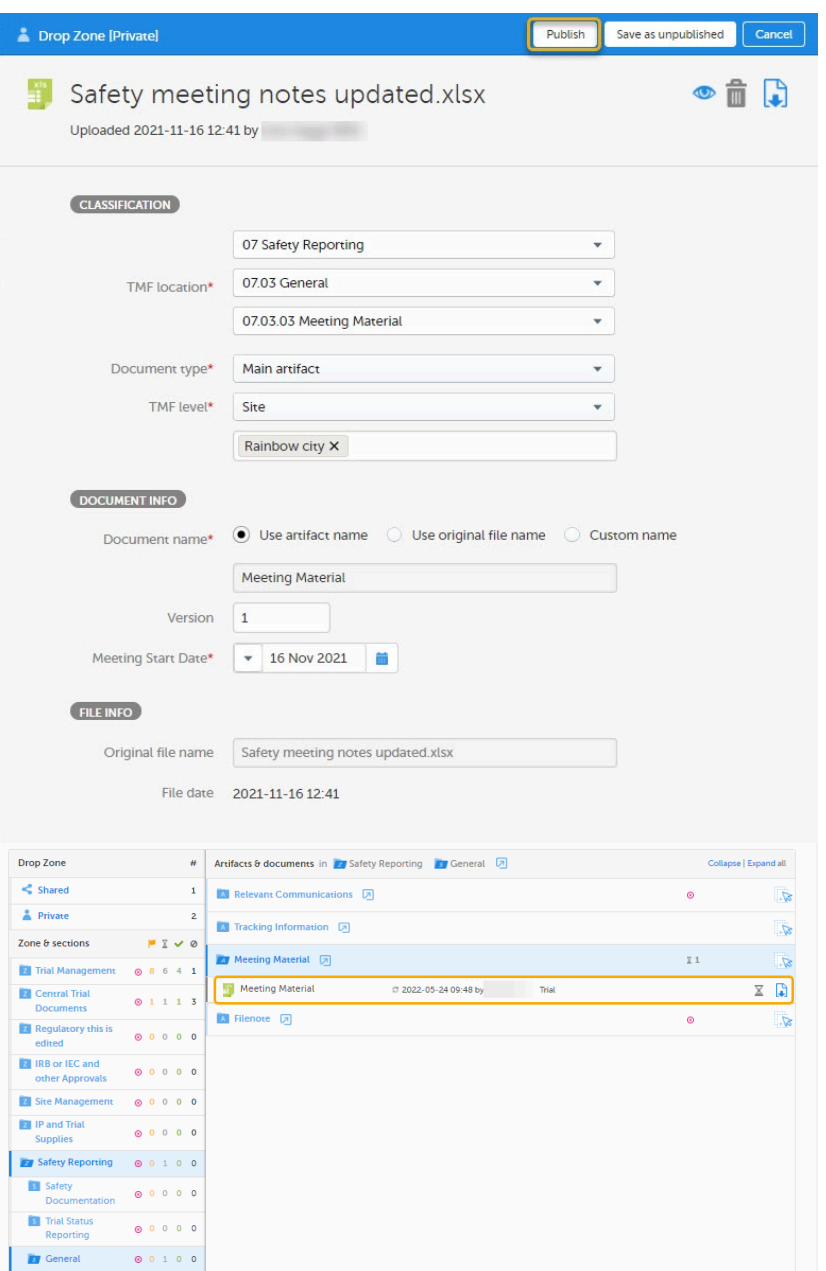

# <span id="page-14-0"></span>4 Searching for documents

To search for documents in Viedoc eTMF:

1 Enter text to search for in the Search field.

The text can be a document name or a file name, or a sub-string thereof. It can also be a text or a substring of a text in the file contents.

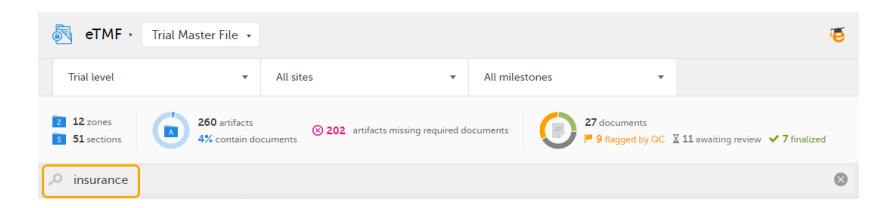

- 2 Press Return (or Enter) or select the magnifying glass.
- 3 The search results are displayed on the Details page, sorted by relevance.

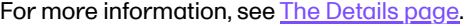

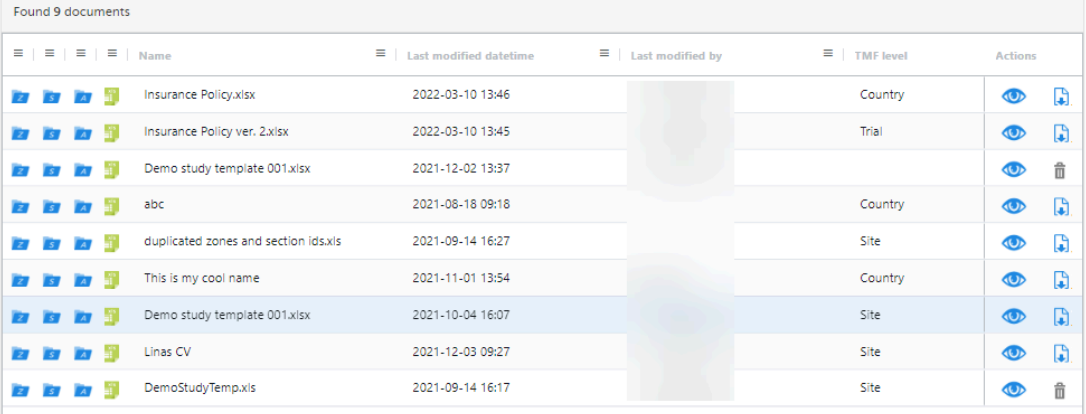

Tip! If you hover over a zone, section, or artifact icon, its name and artifact number will be displayed.

#### 4 To return to the structure view, select the Structure page button.

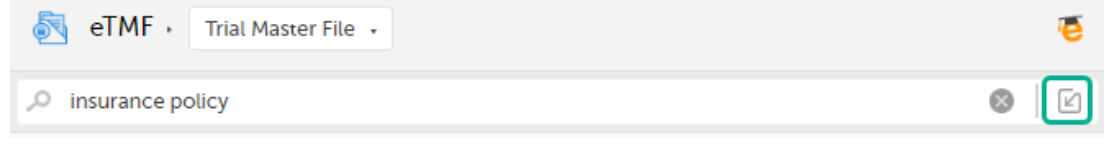

# <span id="page-15-1"></span><span id="page-15-0"></span>5 The Details page

To open the Details page, press Return (or Enter) or select the magnifying glass in the search field. You can also open it by selecting the Details page button in any location in the user view:

#### ☞

The Details page provides an overview of the documents that you have access to together with their metadata in a table or grid. The Details page lets you:

- Choose the metadata to display in the columns
- Sort and filter by the visible columns
- Take actions on the documents from the Actions column (that is always pinned to the right), or by clicking anywhere on a row to open the Document properties dialog for a specific document

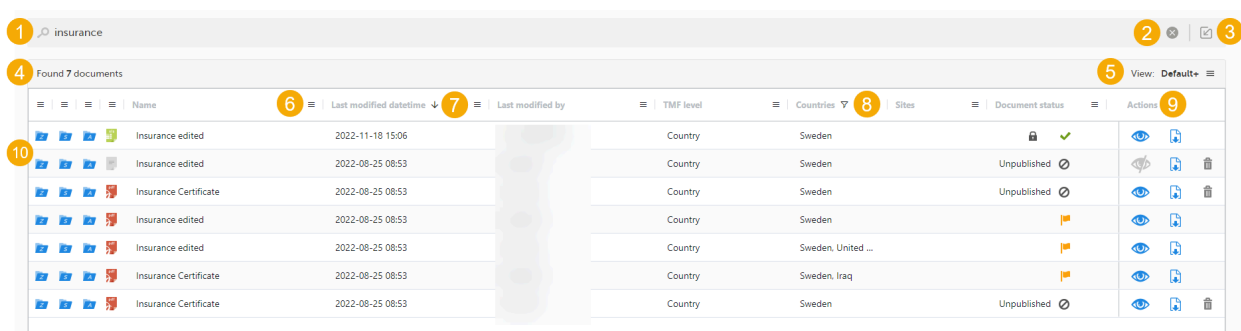

- 2. Select to delete the entered search string.
- 3. Select to return to the structure view.
- 4. The number of search results.
- 5. The View menu. For more information, see The View [menu](#page-17-0).

6. The column menu. For more information, see the following sub-sections.

7. An arrow indicates that the search results are sorted by the column contents. For more information, see the following sub-sections

8. A funnel icon indicates that the search results are filtered. For more information, see the following sub-sections

9. The actions that you can perform on the documents. The possible actions are Preview, Download, and Delete. The actions available for you depend on your permissions.

10. Icons showing the status of the zones, sections, and artifacts. The fourth column from the left contains icons for the filetypes.

These are the icons that can occur:

<span id="page-16-0"></span>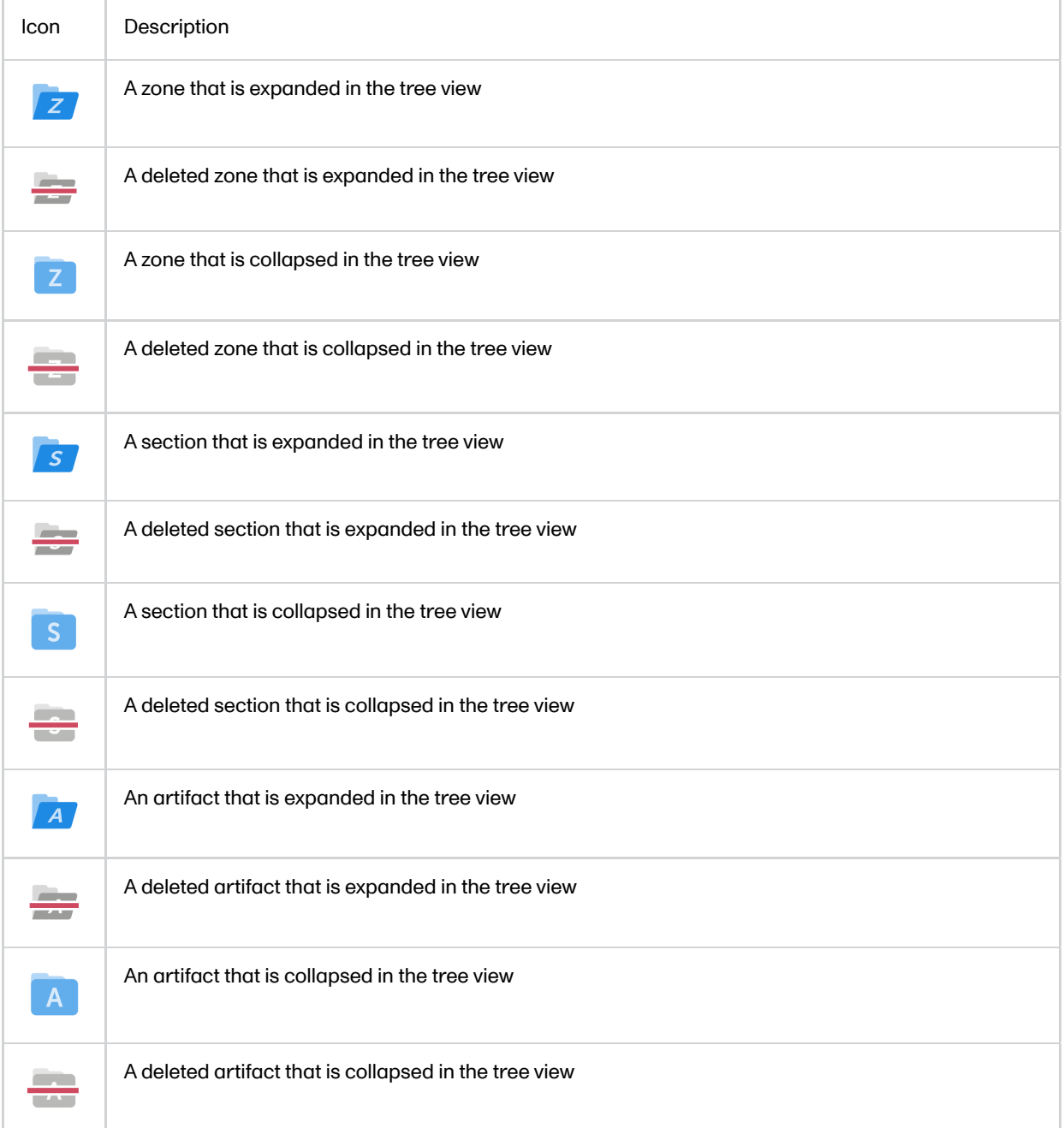

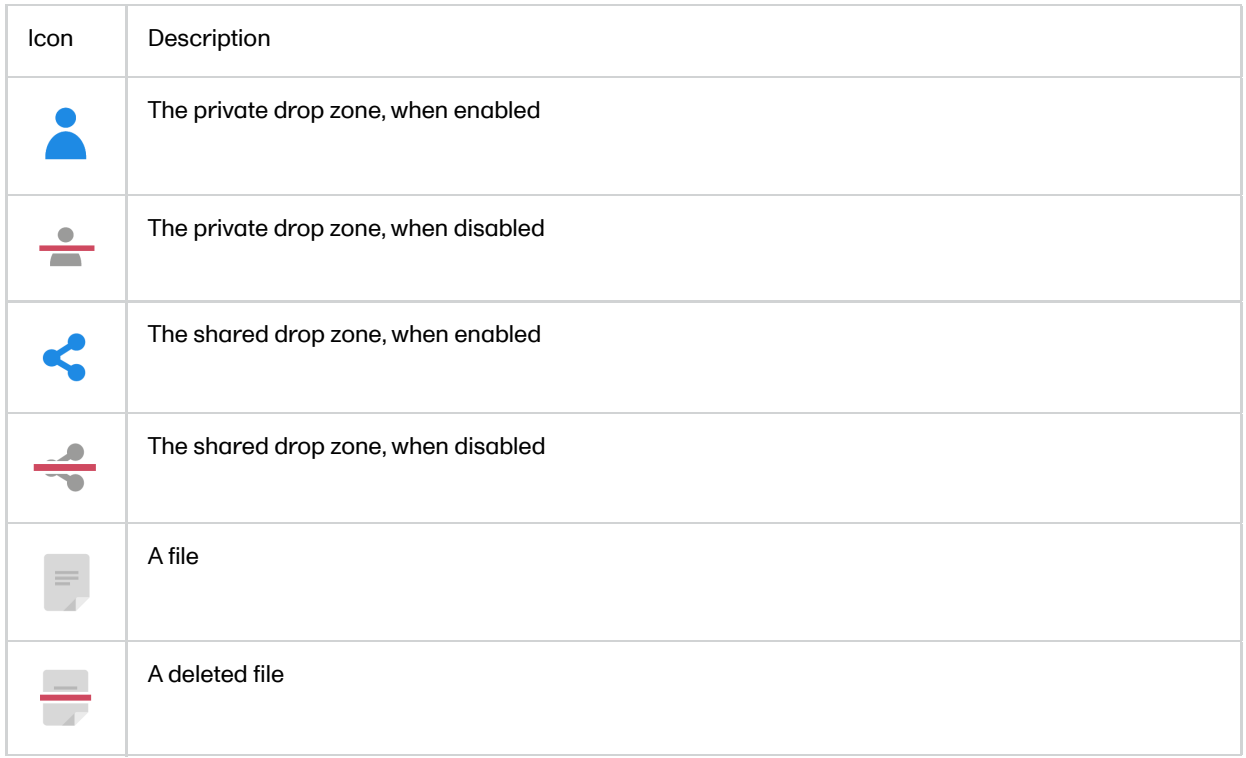

# <span id="page-17-0"></span>5.1 The View menu

The View menu lets you save and display a customized view of the Details page. This can be useful if you have filtered, sorted, or sized the columns and want to be able to re-use your viewing preferences.

These are the available menu options:

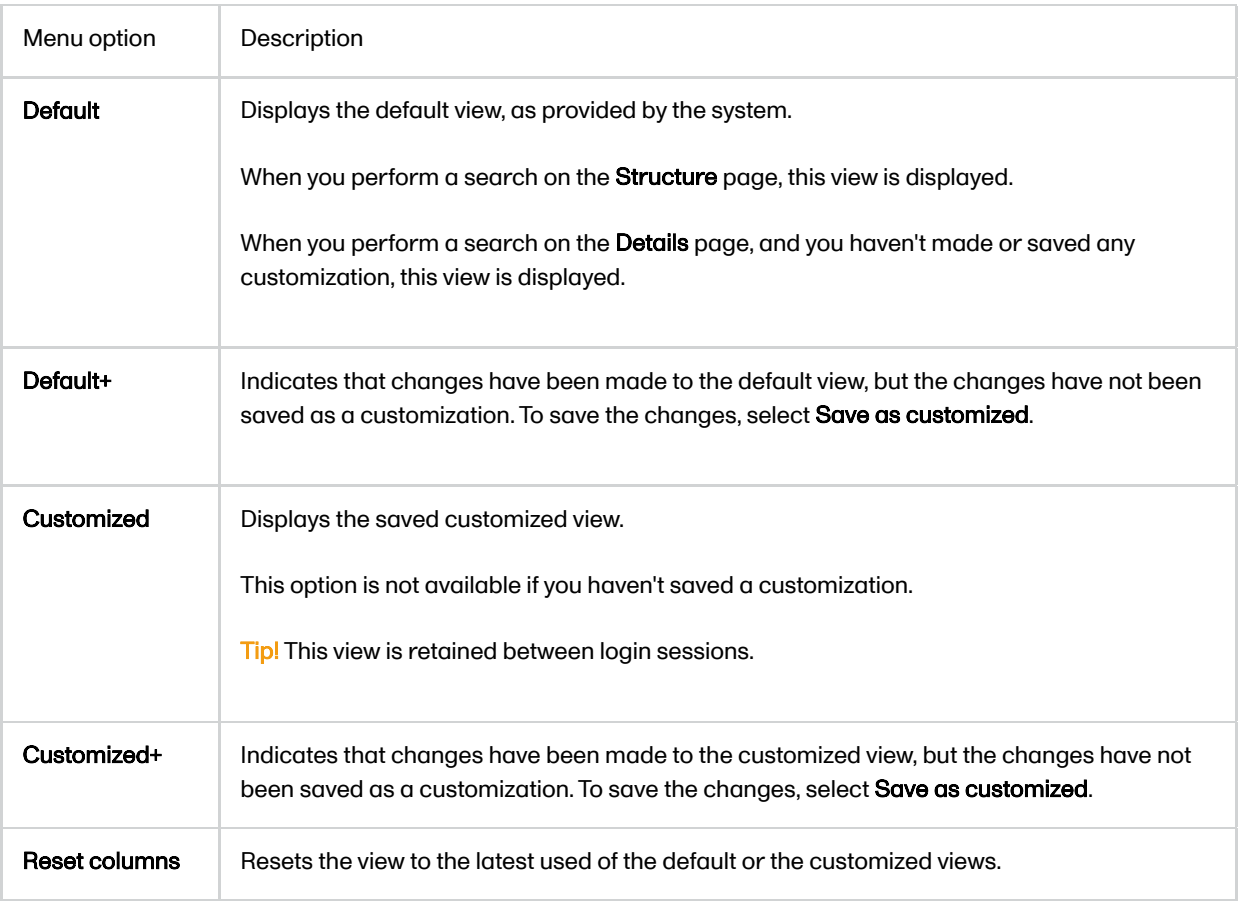

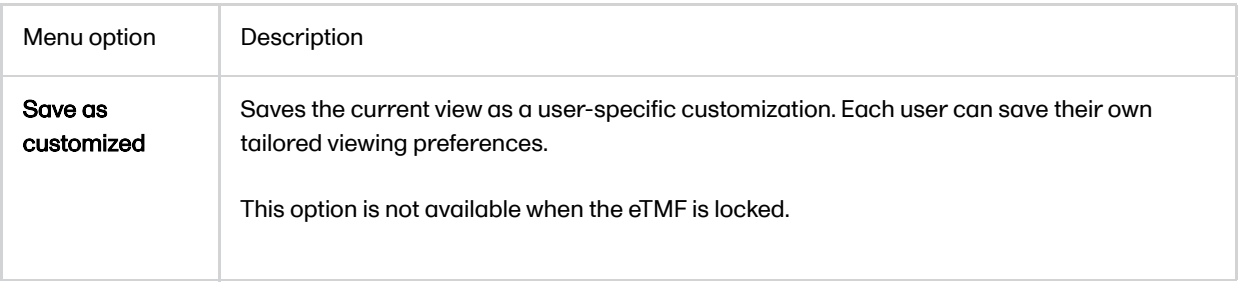

Note! If you perform any further search on the Details page, the system displays the latest used view.

# <span id="page-18-0"></span>5.2 Sorting the column contents

To sort the data by column contents in ascending order, select the column header. Select it again to sort in descending order. Selecting for a third time removes the column sort order.

To rearrange the order of the columns on the page, simply select a column header and drag the column sideways. To reset the order of the columns to the initial state, select Reset Columns on the column menu, available from the column header.

<span id="page-18-1"></span>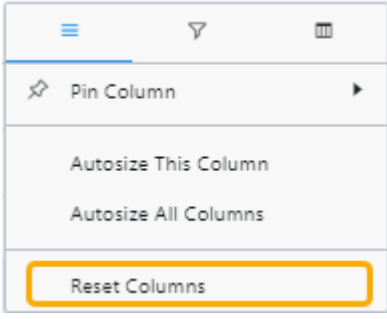

### 5.3 Pinning a column to the left or the right

To pin a column to the left or the right:

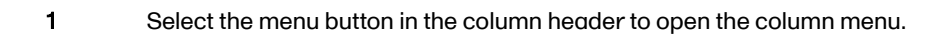

<span id="page-18-2"></span>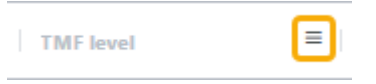

### 2 In the leftmost group, select Pin Column and then Pin Left or Pin Right.

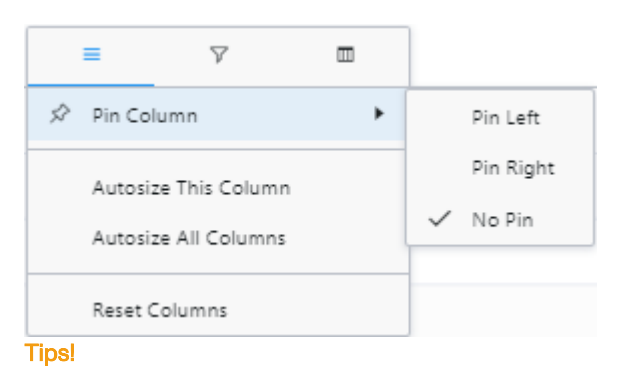

- $\blacksquare$  The No Pin option unpins the column.
- To reset all pinning, select Reset Columns.

## 5.4 Autosizing columns

To adjust the width of columns to the width of the text in them:

1 Select the menu button in the column header to open the column menu.

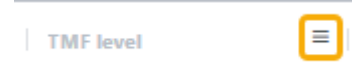

2 Select the leftmost button in the header, then select Autosize This Column or Autosize All Columns.

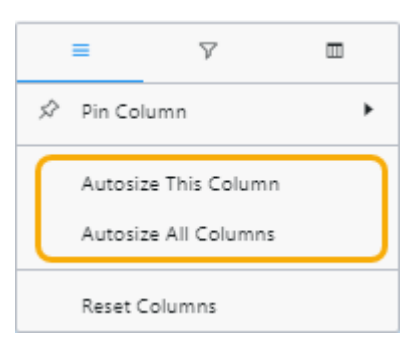

Tip! To reset all autosizing, select Reset Columns.

### <span id="page-19-0"></span>5.5 Filtering out data

To filter out data to be displayed on the Details page:

#### 1 Select the menu button in the column header to open the column menu.

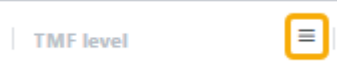

### 2 Select the filter button.

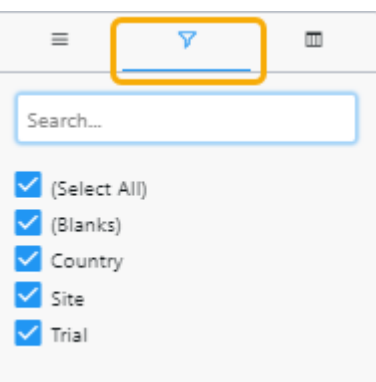

- 3 Select the column contents that you want to filter out, and deselect the ones that you don't want to filter out.
- 4 Use the search field to search for column contents to filter by.
- 5 When a filter has been applied to a column, a filter icon is visible in the column header.

Tip! To reset all filtering, open the column menu, select the filter button and select (Select All).

### <span id="page-19-1"></span>5.6 Selecting which columns to display

To select which columns to display on the Details page:

1 Select the button in the column header to open the column menu.

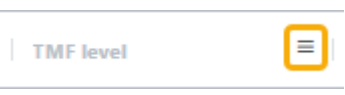

2 Select to open the column selector.

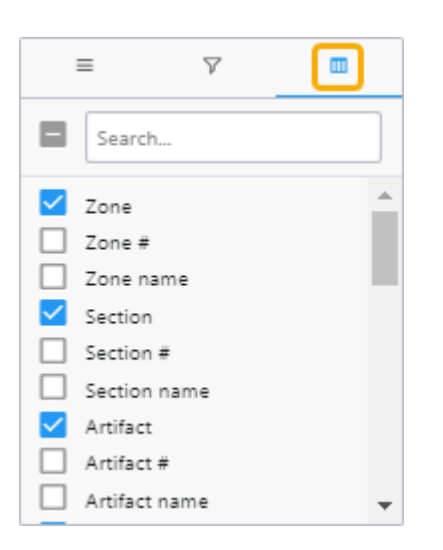

- 3 Select the columns that you want to display.
- 4 Use the search field to search for columns.

Tip! To reset to the initial state, select Reset Columns.

### <span id="page-20-0"></span>5.7 Copying data

To copy the data in a table cell on the Details page, right-click in the cell and select one of these:

- Copy copies the contents of the table cell to your clipboard
- <span id="page-20-2"></span>Copy with Headers - copies the contents of the table cell and the column header to your clipboard

### <span id="page-20-1"></span>5.8 Exporting data

To export the data that is displayed on the Details page:

- 1 Right-click anywhere in the table and select Export and then CSV Export or Excel Export.
- 2 A file of the selected type is then available for download from your browser.

### <span id="page-20-3"></span>5.9 The columns on the Details page

These are the columns that are available to show or hide on the Details page:

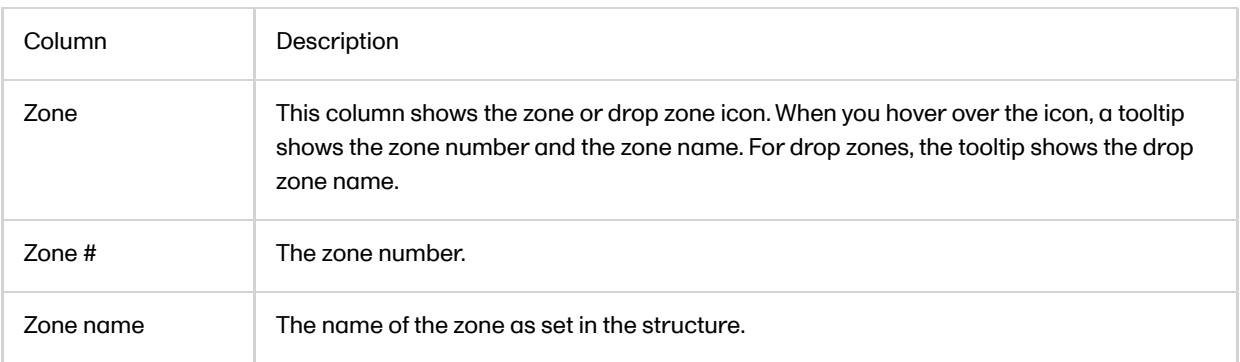

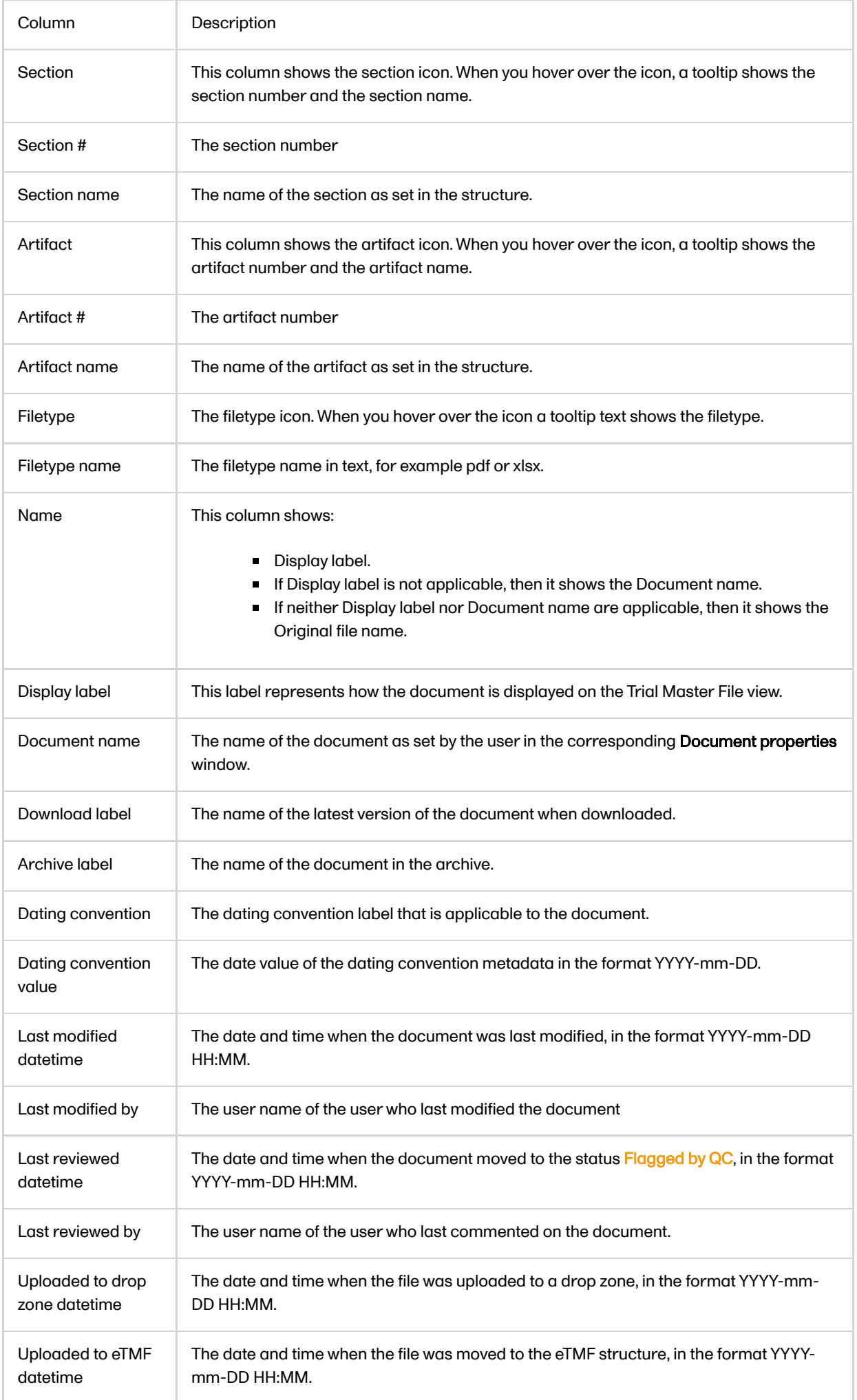

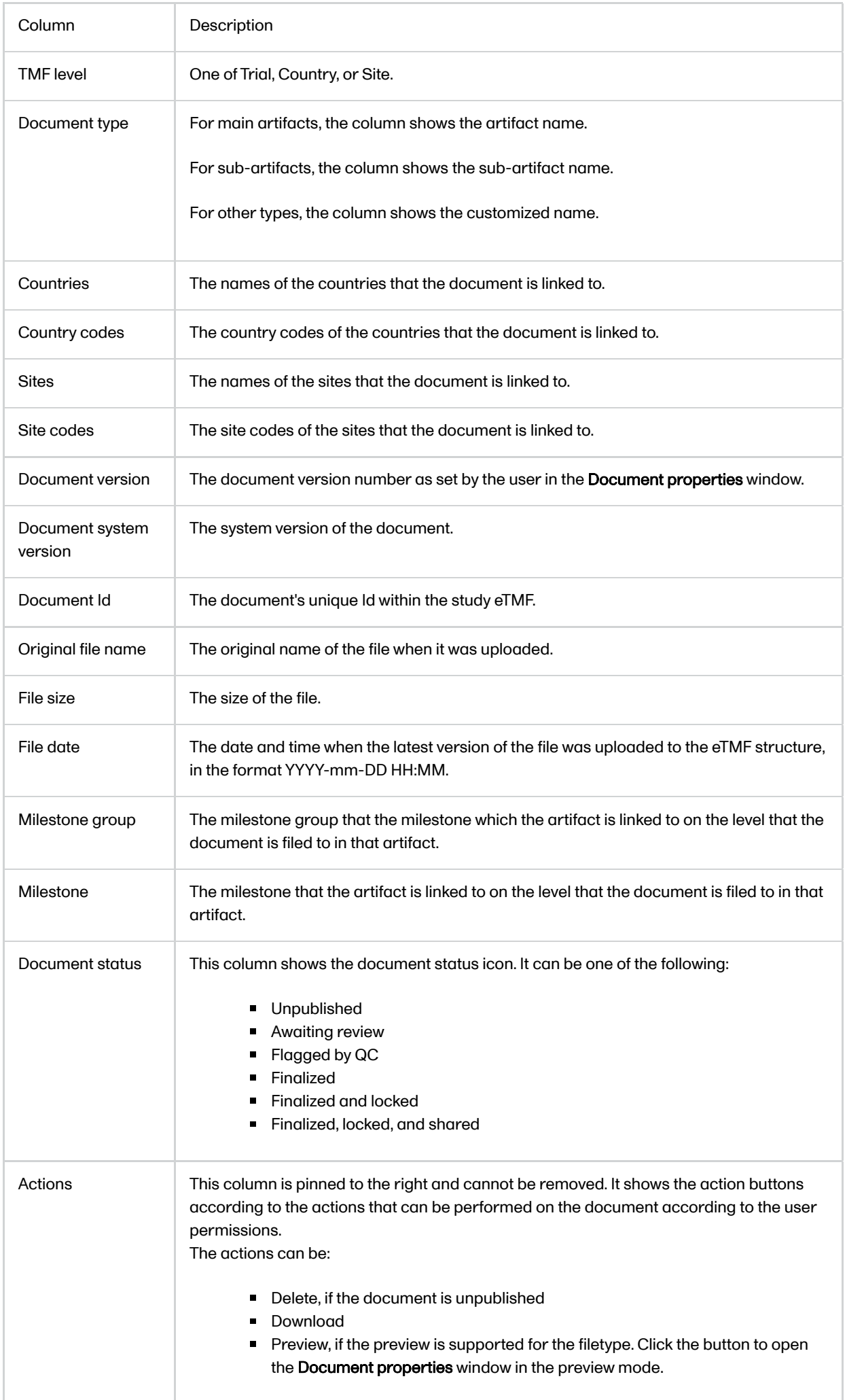

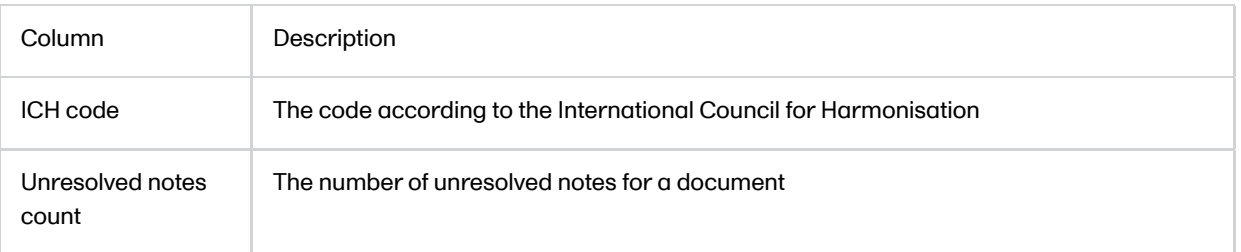

# 6 Downloading a document

Downloading a document from Viedoc eTMF requires read, review, or write permission for the artifact on the TMF level that the document is linked to. For more information about permissions, see [Introduction](https://help.viedoc.net/c/88fc29/dd00e5/en/) to Viedoc eTMF.

To download a document:

### 1 Open the Document properties dialog by selecting a document in the Artifacts & documents area.

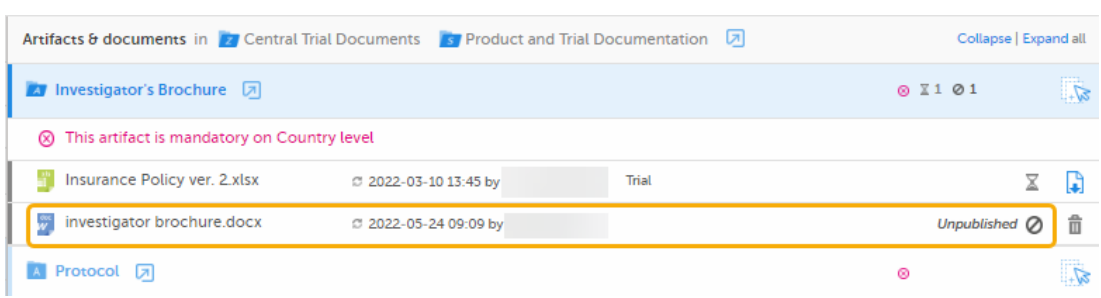

2 In the Document properties dialog, select the download button.

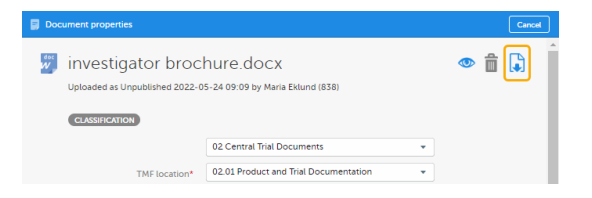

You can download published documents by selecting the download button in the **Artifacts & documents** area:

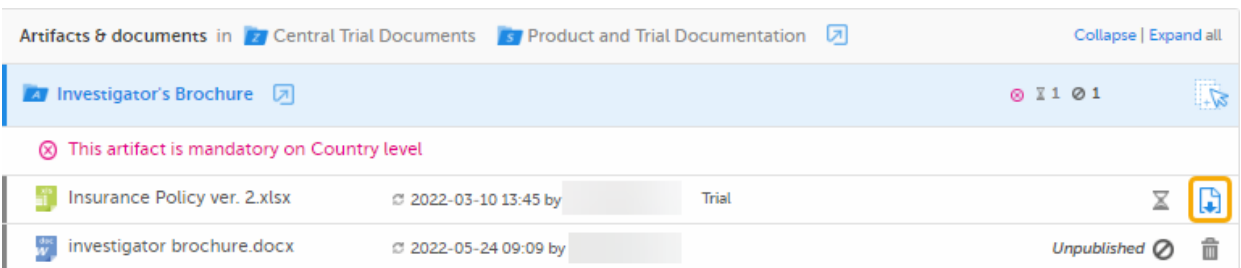

Note! The name of the latest version of the document, when downloaded, will be according to the download label in the Document properties dialog:

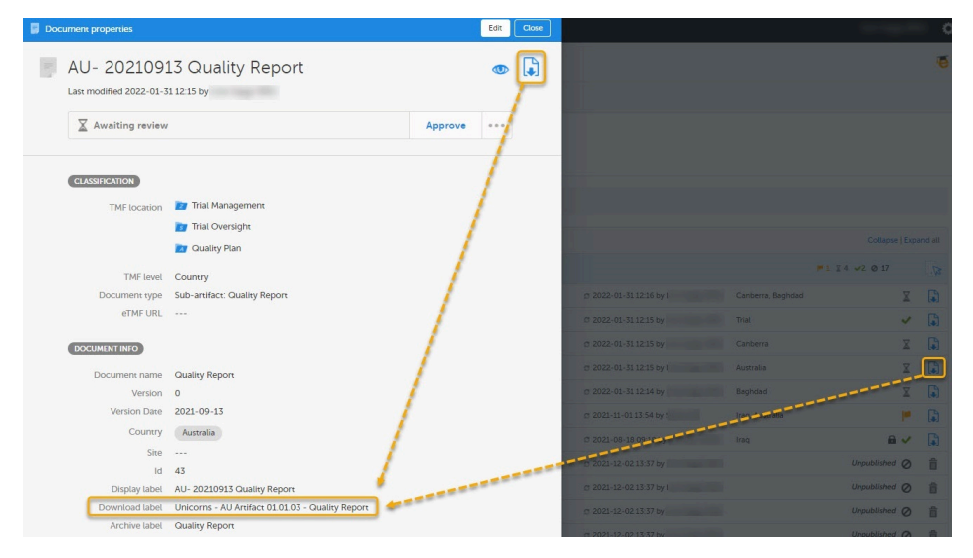

To navigate between versions of a document, use the version menu at the top of the Document properties dialog.

# <span id="page-24-0"></span>7 Editing document properties

<span id="page-24-1"></span>Editing document properties in Viedoc eTMF requires write permission for the artifact on the TMF level that the document is linked to. For more information about permissions, see [Introduction](https://help.viedoc.net/c/88fc29/dd00e5/en/) to Viedoc eTMF

Note! it is not possible to edit a finalized document. To make changes, a new document version must be created. For more information, see Creating a new version of [a document.](#page-26-1)

To edit the document properties:

1 Open the Document properties dialog by selecting a document on the Details page.

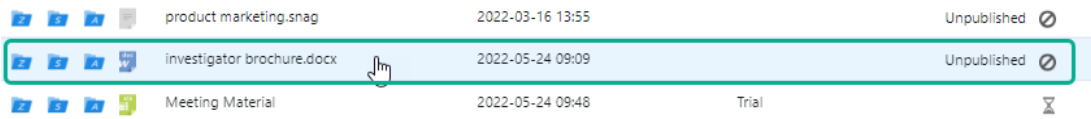

### 2 Alternatively, open the Document properties dialog by selecting a document in the Artifacts & documents area.

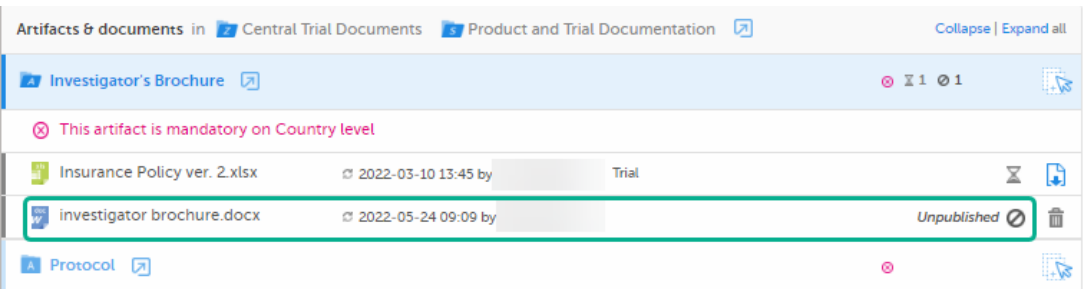

Note! The upload button on artifact level indicates that you have write permission for the artifact.

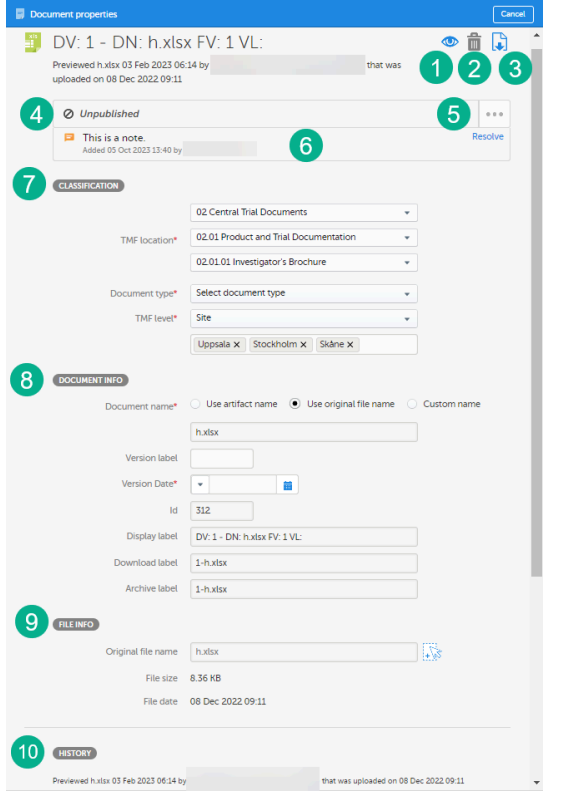

1. Preview button. For more information, see **Previewing [a document](https://help.viedoc.net/l/425a3f/en/)**.

#### 2. Delete button

#### 3. Download button

4. The document status, one of Unpublished, Awaiting review, Flagged by QC, and Finalized.

5. The Actions menu. Note that the available menu options depend on the document status and your permissions.

6. Document notes section.

#### 7. CLASSIFICATION

- TMF location: The zone, section, and artifact of the document
- Document type: The available document types are Main Artifact, Sub-artifacts (if any), and Other. If you select Other, you can enter a customized document type.
- TMF level: Choose between Site, Trial, and Country. If you choose Country or Site, you will be prompted to also choose which country or site to link the document to. You can only choose a country or site that you have access to. A document can be linked to more than one site or to more than one country. When a document is linked to a TMF level, users with at least read permissions on that level can access the document, even when the document is Unpublished.

The TMF Manager can make a setting to automatically populate this field (when there is only one TMF level option available for the user for the selected document).

#### 8. DOCUMENT INFO

- $\blacksquare$  The name or title of the document is displayed at the top of the dialog and in the **Artifacts &** Documents area. The available options are:
	- Use sub-artifact name as specified in the eTMF template
	- **Use original file name** the file name including the file name extension
	- Custom name Select this option to enter a customized document name.
- Version label: A user-defined version label
- Version Date
- Id: An integer value that represents the document's unique Id within the study eTMF
- Display label: Represents how the document is displayed in the Trial Master File view
- **Download label: The name of the latest version of the document when downloaded**
- Archive label: The name of the document in the archive

Note! If any of the three labels above is not configured by the eTMF Manager, the fallback is the document name as defined by the user. When the labels are configured to include metadata of the document, changes made to the metadata that affect these labels will be reflected on the labels dynamically in the Document properties dialog.

9. FILE INFO File date is the date and time when the file was uploaded. If the document is in edit mode, you can click the upload button to browse for a new version of the file. If you upload a new file, the document status will be changed to Awaiting review.

10. The HISTORY section is the audit trail for the selected document version. Changes to the document version are logged here together with information about the date and time when it was done and by which user. Note that, in this section, you will not see the name of a site that you do not have access to, but instead the site ID. Note also that document note actions are not included in the history.

#### 4 Make your settings, and then select Publish or Save as unpublished.

When a document is published, it is available for all eTMF users with at least read permission for that artifact, and the document status is changed to Awaiting review.

Note! Before a document can be published, all required fields in the Document properties dialog must be filled in. The required fields are marked with red.

# 8 Creating a new version of a document

<span id="page-26-1"></span><span id="page-26-0"></span>To create a new version of a finalized document:

- 1 Open the Document properties dialog according to the instructions in the section Editing [document](#page-24-1) [properties](#page-24-1).
- 2 At the top of the dialog, select . . . to open the **Actions** menu.
- 3 From the menu, select Create new version.
- 4 Select whether you want to copy the file from the previous version or upload a new file.

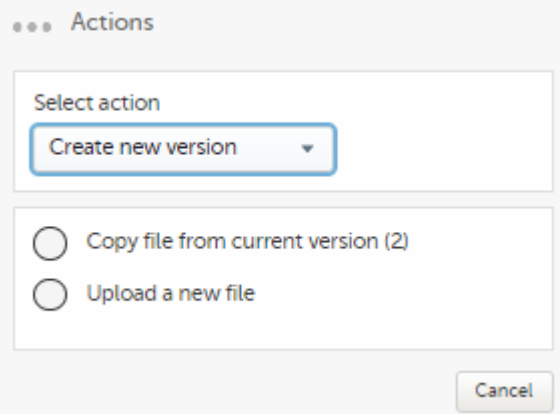

### 6 Select Ready.

The new document version is saved in an unpublished status.

# 9 Navigating between document versions

<span id="page-27-0"></span>When you open the Document properties dialog, the latest version of the document is displayed by default.

To navigate between document versions, use the version dropdown menu at the top of the Document properties dialog.

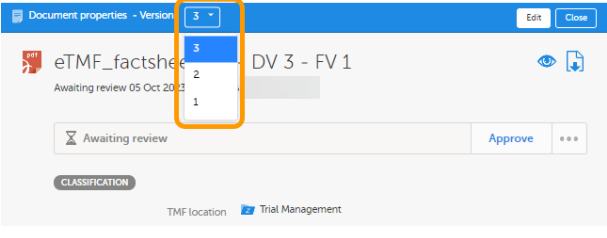

# 10 Adding notes to a document version

<span id="page-27-1"></span>Document notes are a way to communicate with other users about documents without affecting the document status. The notes actions are not recorded in the document history.

These are the permissions needed for adding or resolving notes:

- For a document in the TMF structure, you need WRITE or REVIEW permission for the document.
- For a document in a drop zone, you need to have access to the document.

To add a note to a document:

- 1 Open the Document properties dialog according to the instructions in the section Editing [document](#page-24-1) [properties](#page-24-1).
- 2 At the top of the dialog, select . . . to open the Actions menu.

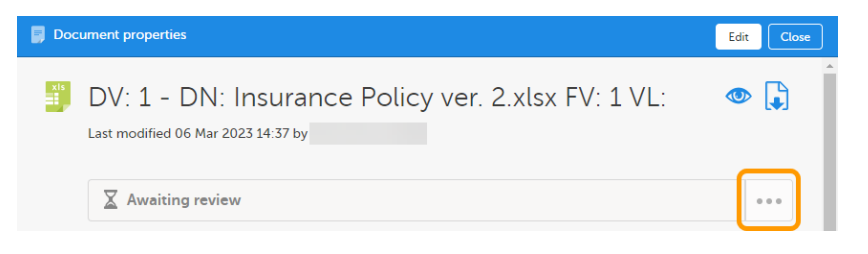

3 Select Add note from the menu.

4 Enter your note text and select Save.

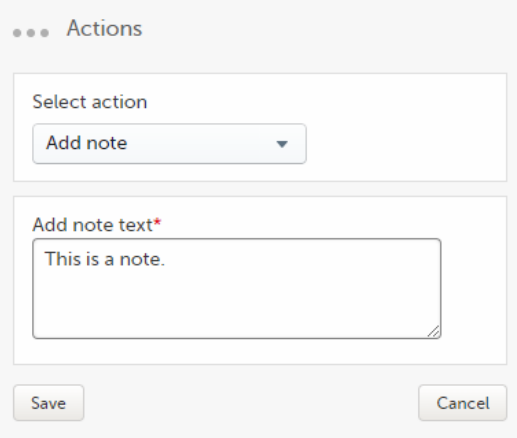

5 The note is then displayed like this:

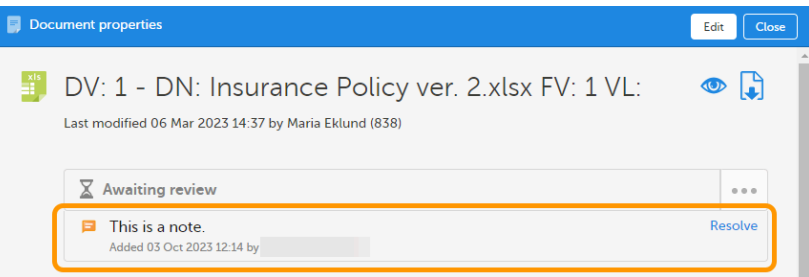

#### The note is associated with the selected document version.

# 11 Resolving notes

<span id="page-28-0"></span>To resolve a note in a document:

- 1 Open the Document properties dialog according to the instructions in the section **Editing [document](#page-24-1)** [properties](#page-24-1).
- 2 Select Resolve for the note that you want to resolve.

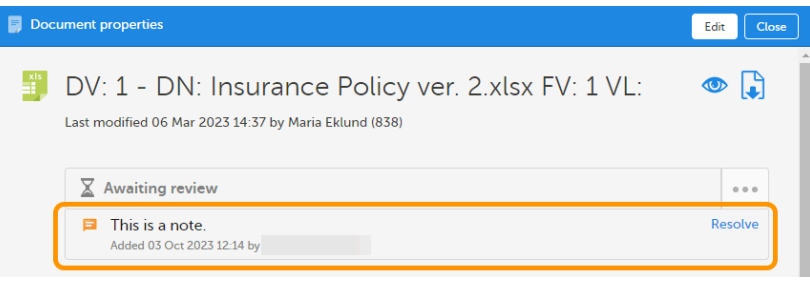

The note is then immediately removed.

12 Publishing a document

<span id="page-28-1"></span>Publishing a document in Viedoc eTMF requires write permission for the artifact on the TMF level that the document is linked to. For more information about permissions, see [Introduction](https://help.viedoc.net/c/88fc29/dd00e5/en/) to Viedoc eTMF.

- 1 Open the Document properties dialog according to the instructions in the section Editing [document](#page-24-1) [properties](#page-24-1).
- 2 Make sure all mandatory fields (marked with red) are filled in.

#### 3 Select Publish at the top of the dialog:

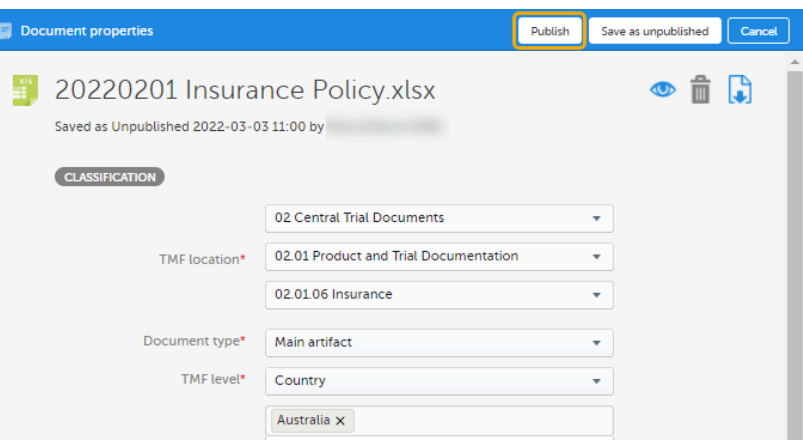

4 When the document is published, it is available for all eTMF users with at least read permissions for that artifact and with access to the TMF level that the document is linked to.

The document status is now **Awaiting review:** 

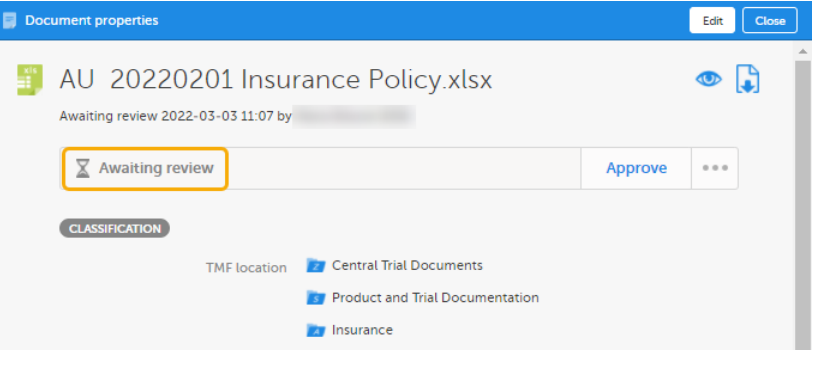

# 13 Resolving issues for documents that are flagged by QC

<span id="page-29-0"></span>In the metrics area at the top of the page, the orange flags indicate if there are any documents that are flagged by QC.

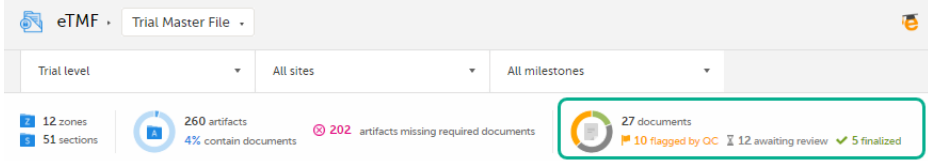

13.1 Locating the documents that are flagged by QC

<span id="page-29-2"></span><span id="page-29-1"></span>To locate the documents that are flagged by QC:

1 In the search field, select the **Details page** button.

O Search documents

2 On the Details page, locate the column Document status, and select to open the column menu.

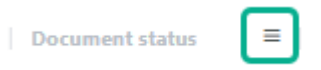

3 Select the filter button, and then deselect all statuses except Flagged by QC.

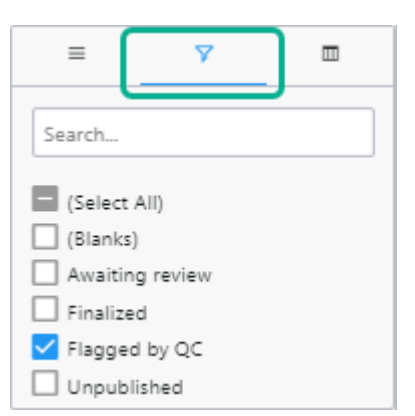

4 The Details page now shows a list of all the documents that are flagged by QC.

### 13.2 Resolving issues

To resolve issues for documents that are flagged by QC, you need to edit the document metadata.

To edit the document metadata:

- 1 Open the Document properties dialog according to the instructions in the section Editing [document](#page-24-1) [properties](#page-24-1).
- 2 If there is a review comment, you can see it at the top of the dialog.

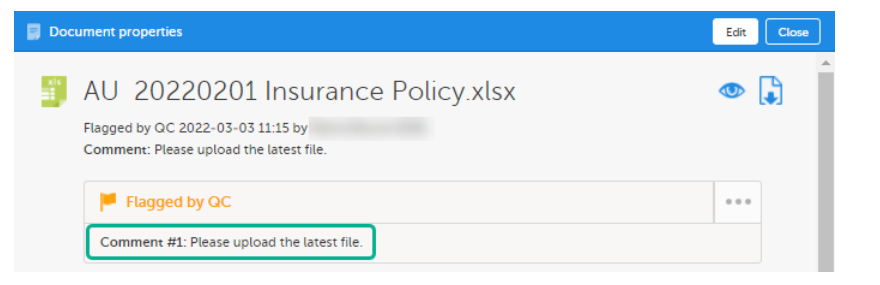

3 Select Edit in the top right corner of the dialog.

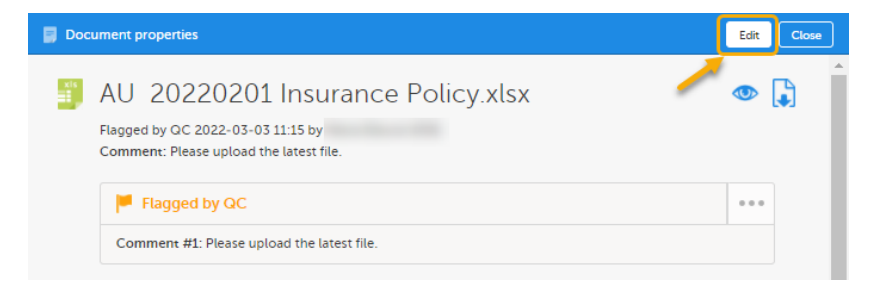

#### 4 In the Document properties dialog, edit the applicable document metadata.

To upload another file, select the upload button in the FILE INFO area.

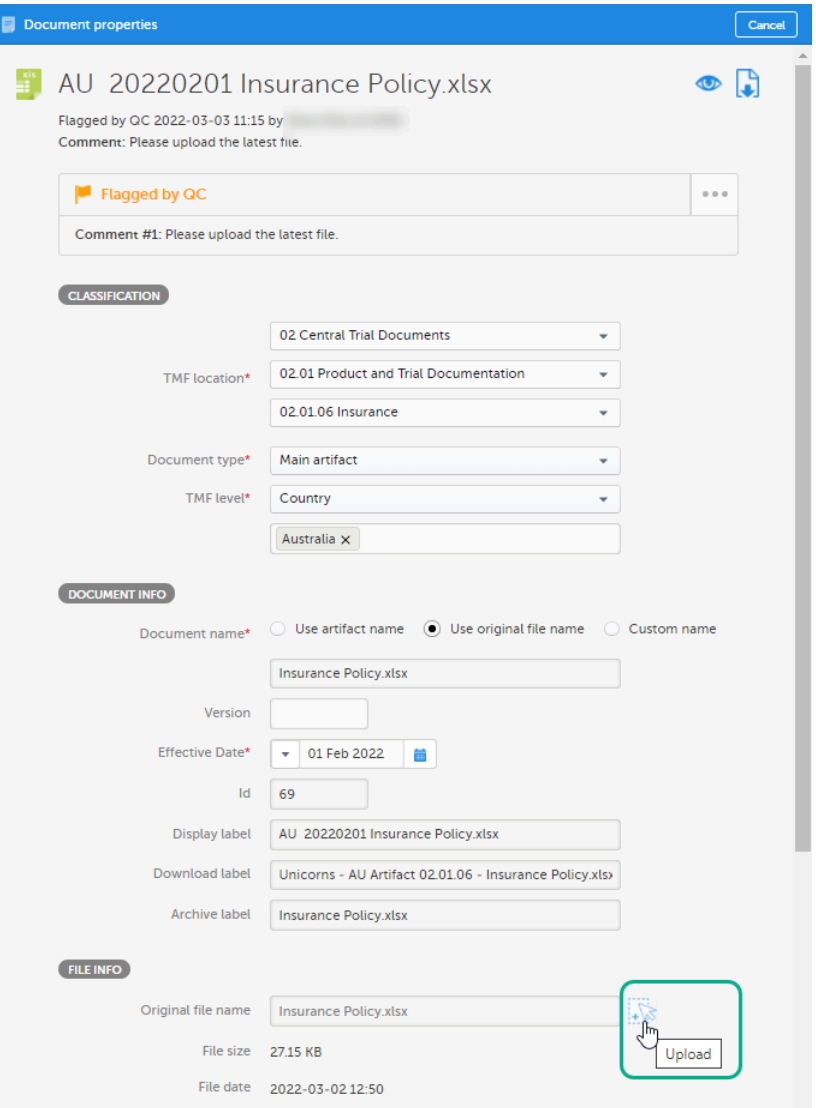

### 5 When you have made the necessary changes, select **Save changes**.

When the changes have been saved, the document status is changed to Awaiting review.

# 14 Deleting a document

### <span id="page-31-0"></span>14.1 Deleting an unpublished document

<span id="page-31-1"></span>Deleting a document in Viedoc eTMF requires write permission for the artifact on the TMF level that the document is linked to. For more information about permissions, see [Introduction](https://help.viedoc.net/c/88fc29/dd00e5/en/) to Viedoc eTMF.

<span id="page-31-2"></span>To delete an unpublished document:

#### 1 Select the delete button in the Artifacts & documents area or in the Document properties dialog.

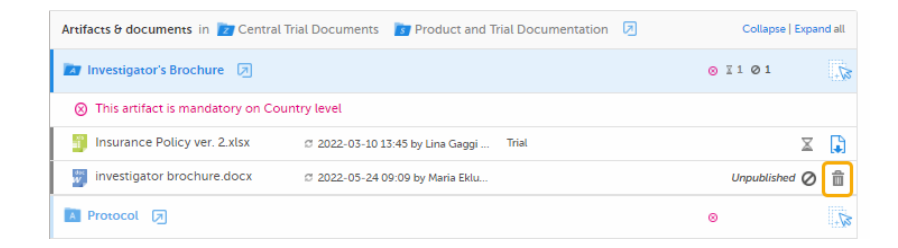

#### 2 Select Yes.

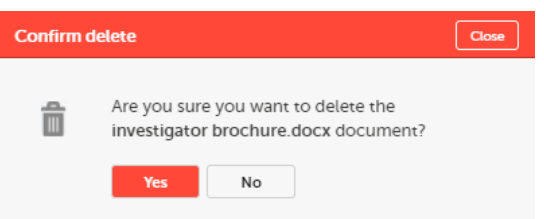

### 14.2 Deleting a published document

Deleting a document in Viedoc eTMF requires write permission for the respective trial, country, or site. For more information about permissions, see [Introduction](https://help.viedoc.net/c/88fc29/dd00e5/en/) to Viedoc eTMF.

To delete a published document:

1 Open the Document properties dialog by selecting a document in the Artifacts & documents area.

#### 3 Select to open the Document action dialog.

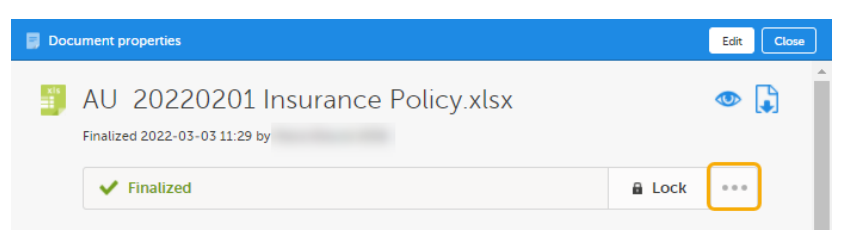

#### 3 In the dropdown menu, select Delete document.

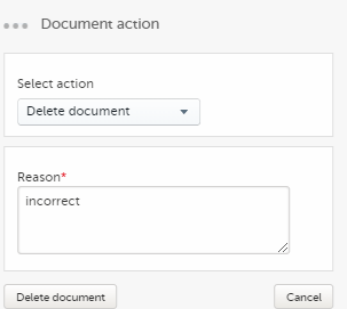

- 4 Enter a reason (mandatory).
- 5 Select Delete document.

<span id="page-33-0"></span>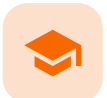

Reviewing documents

# Reviewing documents

Published by Viedoc System 2023-10-09

[1.](#page-33-1) [Launching](#page-33-1) Viedoc eTMF [2.](#page-33-2) Searching for [documents](#page-33-2) [3.](#page-34-0) Reviewing [a document](#page-34-0) [4.](#page-36-0) Approving [a document](#page-36-0) [5.](#page-37-0) Locking [a document](#page-37-0) [6.](#page-38-0) Unlocking [a document](#page-38-0)

# <span id="page-33-1"></span>1 Launching Viedoc eTMF

To launch Viedoc eTMF, click on the eTMF icon on the Viedoc landing page.

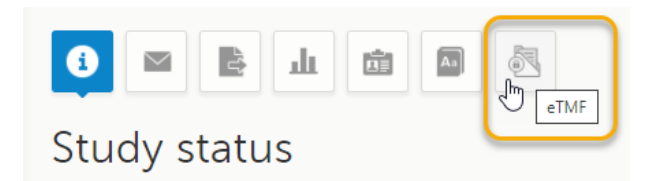

Note! The eTMF launch icon is only available in production mode.

Reviewing a document in Viedoc eTMF requires review permission for the artifact on the TMF level that the document is linked to. For more information about permissions, see [Introduction](https://help.viedoc.net/c/88fc29/dd00e5/en/) to Viedoc eTMF.

# <span id="page-33-2"></span>2 Searching for documents

To search for documents in Viedoc eTMF:

#### 1 Enter a text to search for in the **Search** field.

The text can be an document name or a file name, or a sub-string thereof. It can also be a text or a substring of a text in the file contents.

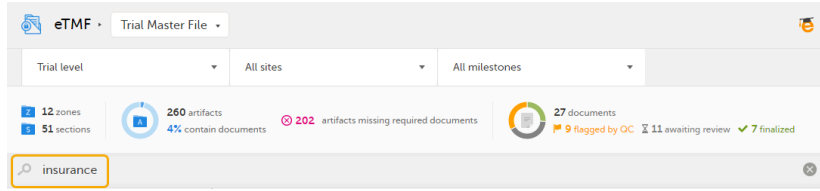

2 Press Return (or Enter) or click on the magnifying glass.

### 3 The search results are displayed on the Details page, sorted by relevance.

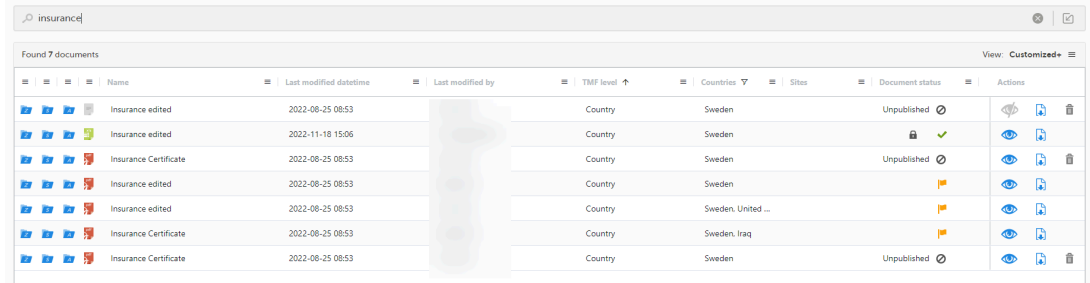

Tip! If you hover over a zone, section, or artifact icon, its name will be displayed.

# <span id="page-34-0"></span>3 Reviewing a document

To review a document with the status **Awaiting review:** 

1 Click on a document on the Details page to open the Document properties window in read-only mode.

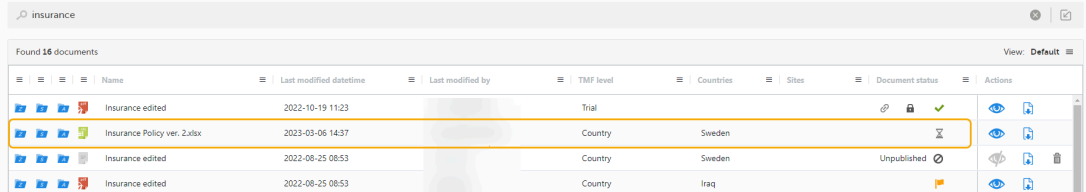

2 Make sure that all document metadata is correct.

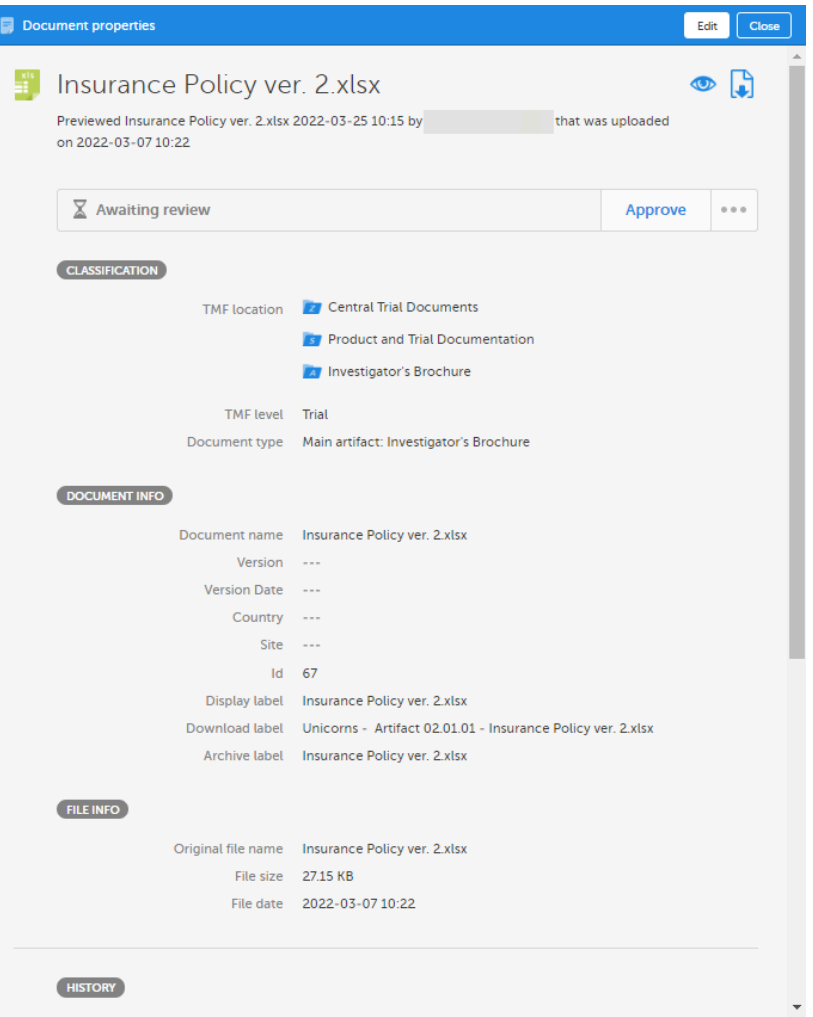

3 To view the the latest version of the uploaded file, click the Preview button in the top right corner of the window.

For more information, see **Previewing a document**.

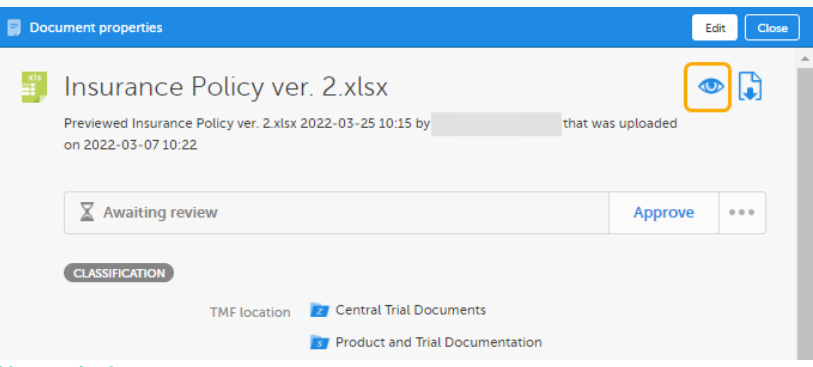

Alternatively, click the download button to download the file.

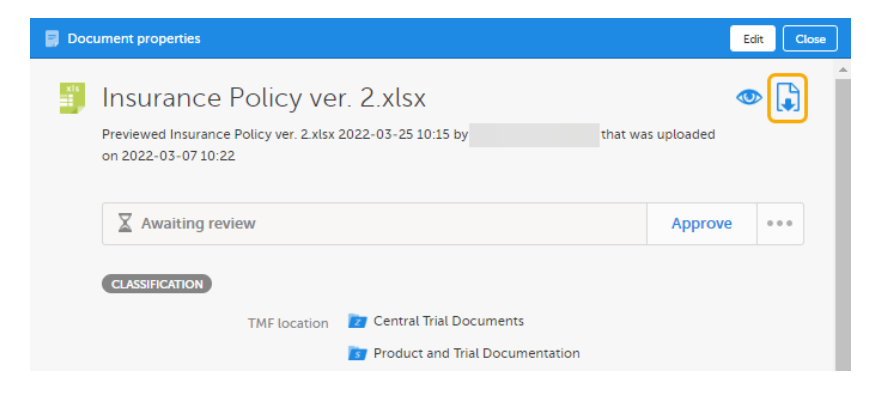

- 4 Review the file contents.
- 5 To navigate between versions of the document, use the version dropdown menu at the top of the Document properties dialog.

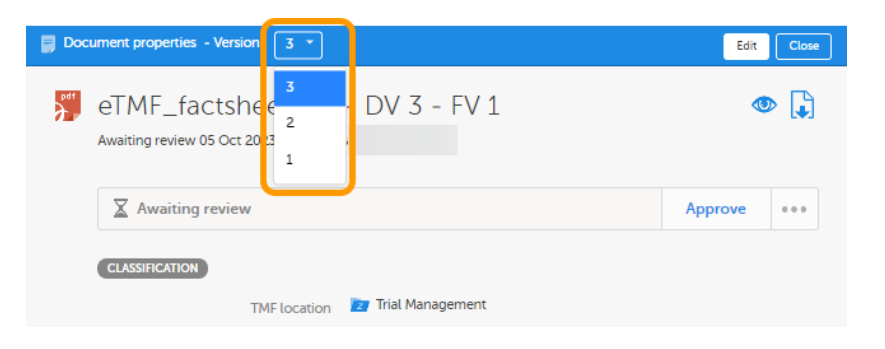

6 If you need to add a review comment, open the Document action window by clicking on the Document action button in the Document properties dialog:

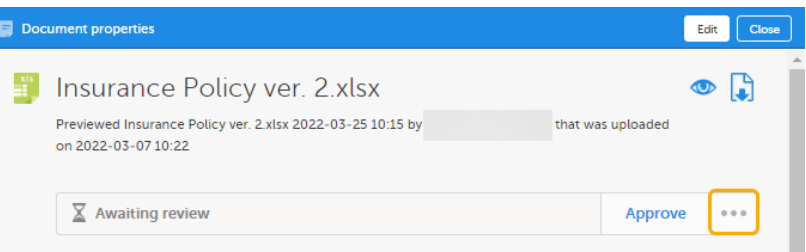

#### 7 Select Add review comment.

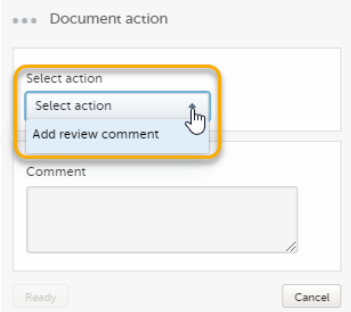

### 8 Add your review comment in the **Comment** field.

9 Click Ready to save your review comment.

Note! If you add a review comment, the document status is changed to Flagged by QC. To change the status back to Awaiting review, a user with write permission needs to edit to the document metadata or upload another file.

10 If there is no need for a review comment, the document is ready to be [approved](#page-36-1).

# <span id="page-36-1"></span><span id="page-36-0"></span>4 Approving a document

Approving a document in Viedoc eTMF requires review permission for the respective trial, country, or site. For more information about permissions, see [Introduction](https://help.viedoc.net/c/88fc29/dd00e5/en/) to Viedoc eTMF.

1 Open the Document properties window by clicking on a document on the Details page.

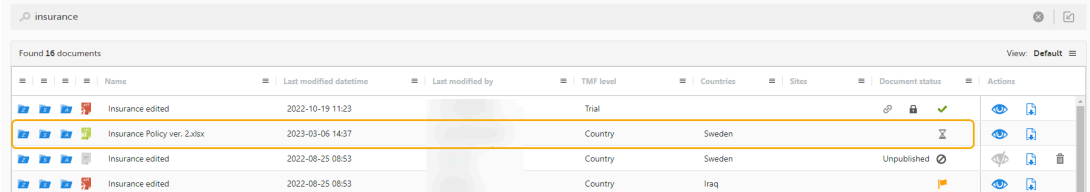

2 In the Document properties window, click Approve.

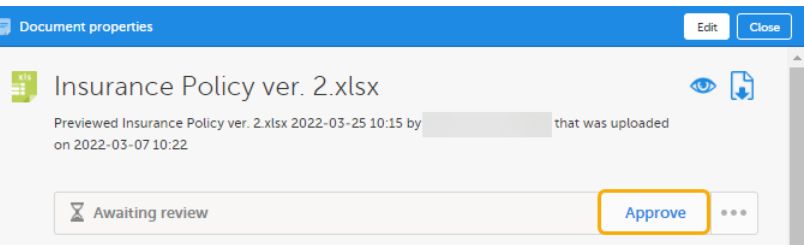

3 The document status is now Finalized.

Note! Finalized documents cannot be edited. To make changes, a new document version must be created.

# <span id="page-37-0"></span>5 Locking a document

To make sure no changes can be made to a Finalized document, it needs to be locked. If the eTMF is configured to Automatically lock documents on approve, the document will automatically be locked when it is approved. Otherwise you can lock it.

To lock a document:

1 Open the Document properties window by clicking on a document on the Details page.

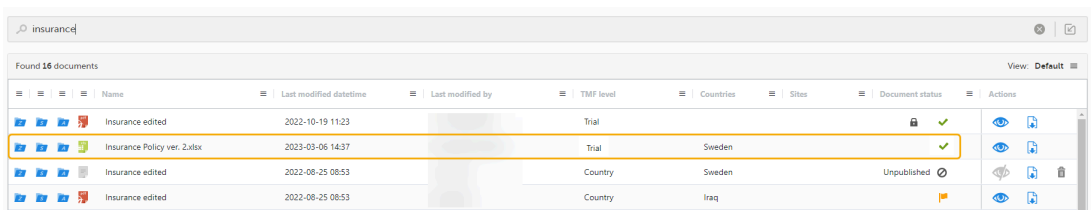

2 In the Document properties window, select Lock.

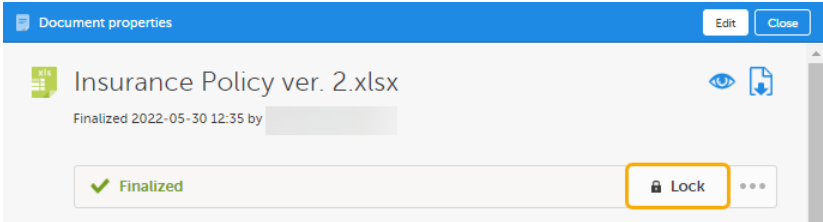

3 The Lock button is now changed into an Unlock button.

Note! It is not possible to create new versions of locked documents.

# <span id="page-38-0"></span>6 Unlocking a document

To enable editing of a locked document, you can unlock it.

To unlock a document:

t

### 1 Open the Document properties window by clicking on a document on the Details page.

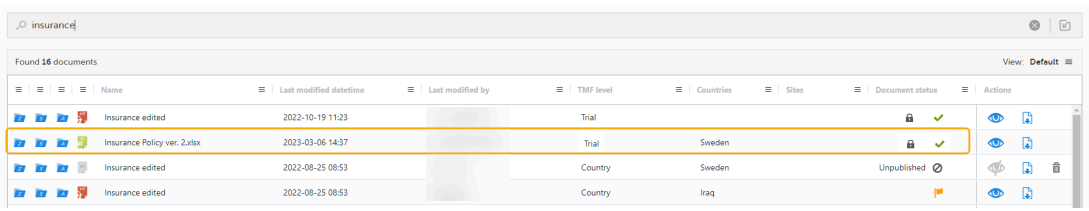

2 In the Document properties window, click Unlock.

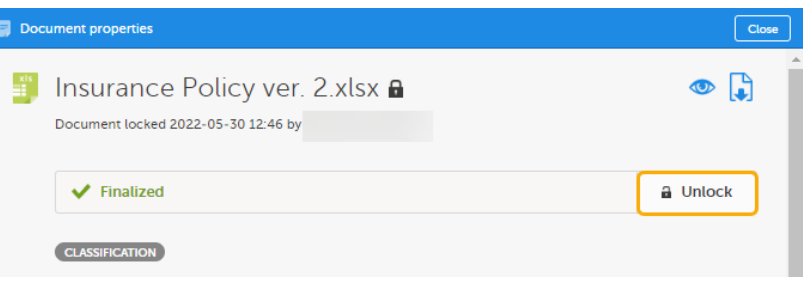

3 If the eTMF is configured such that a reason must be given to unlock the document, click the Document action button in the Document properties window:

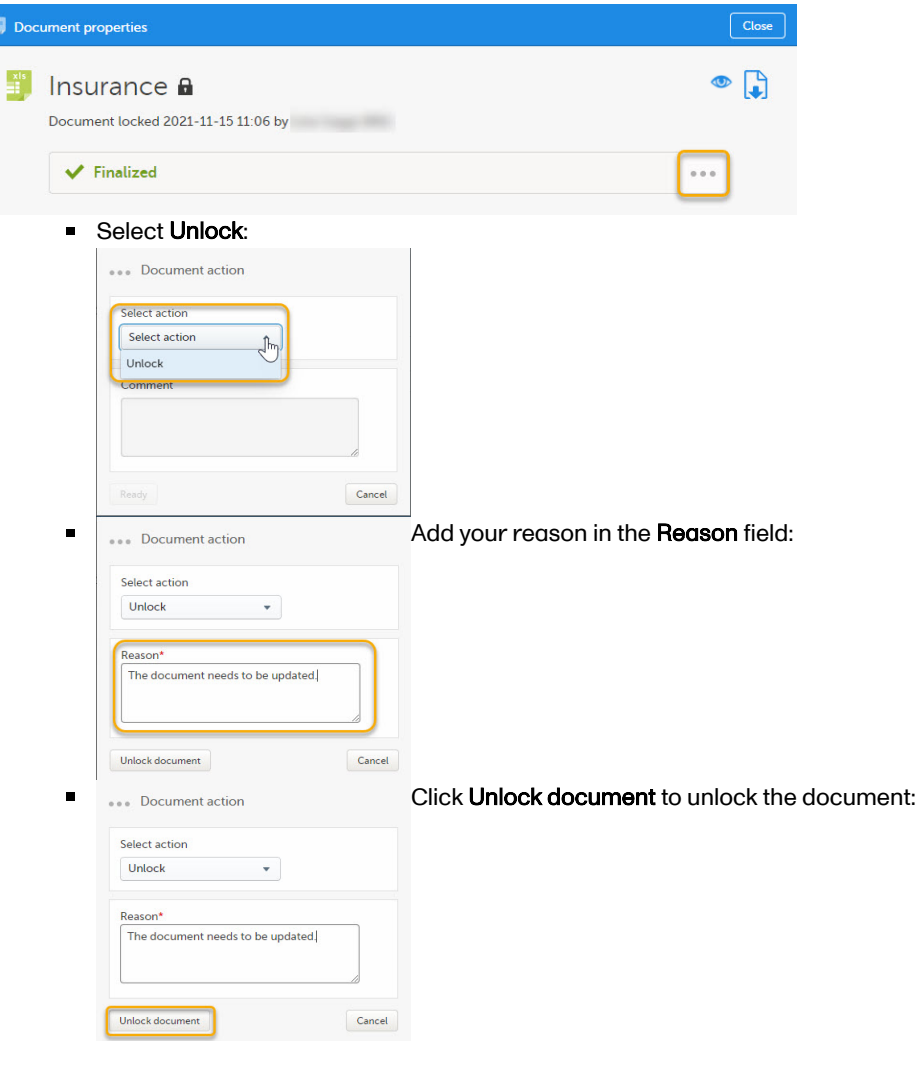

The document is now unlocked.

<span id="page-40-0"></span>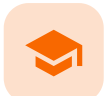

TMF Archive

# TMF Archive

Published by Viedoc System 2023-10-09

#### [1.](#page-40-1) [Complete](#page-40-1) audit trail report [1.1](#page-40-2) [Introduction](#page-40-2) [1.2](#page-40-3) Generating [and downloading](#page-40-3) the report [1.3](#page-41-0) [Included sheets](#page-41-0) [1.3.1](#page-44-0) [Report](#page-44-0) Info [1.3.2](#page-44-1) Trial [Master](#page-44-1) File [1.3.3](#page-44-2) Templates [Management](#page-44-2) [1.3.4](#page-45-0) Structure [Management](#page-45-0) [1.3.5](#page-45-1) Archive [Management](#page-45-1) [1.3.6](#page-46-0) Settings [Management](#page-46-0) [1.3.7](#page-46-1) Status [management](#page-46-1) [2.](#page-47-0) [eTMF-EMS repository](#page-47-0) [2.1](#page-47-1) [Introduction](#page-47-1) [2.2](#page-47-2) Generating [and downloading](#page-47-2) the EMS repository

#### [2.3](#page-48-0) The [zipped folder](#page-48-0) structure and content

# <span id="page-40-1"></span>1 Complete audit trail report

### <span id="page-40-2"></span>1.1 Introduction

The complete audit trail report is in Excel format. It includes a complete list of actions done on:

- the structure, templates, and settings by the eTMF Managers
- the documents included in the TMF by the users
- generating and downloading the complete audit trail report and the TMF-EMS repository

The report respects the user roles and access to documents, sites, and countries.

### <span id="page-40-3"></span>1.2 Generating and downloading the report

To generate the complete audit trail report:

- 1 Set the options (a) for the documents' audit trails to be included. You can choose to include documents that are filed on trial/country/site levels according to your permissions to those.
- 2 Set the milestones/milestone groups (b) you would like to filter by.

### 3 Click Generate.

4 Click on the generated document link to download the report (c).

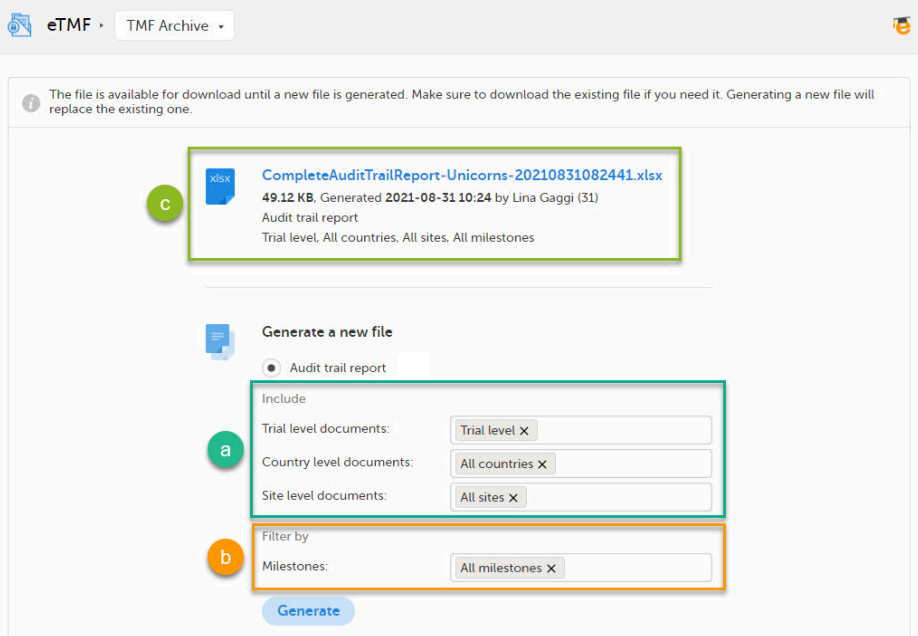

## <span id="page-41-0"></span>1.3 Included sheets

Each sheet in the complete audit trail report corresponds to the actions done by users on a certain view or section, as shown in the following table:

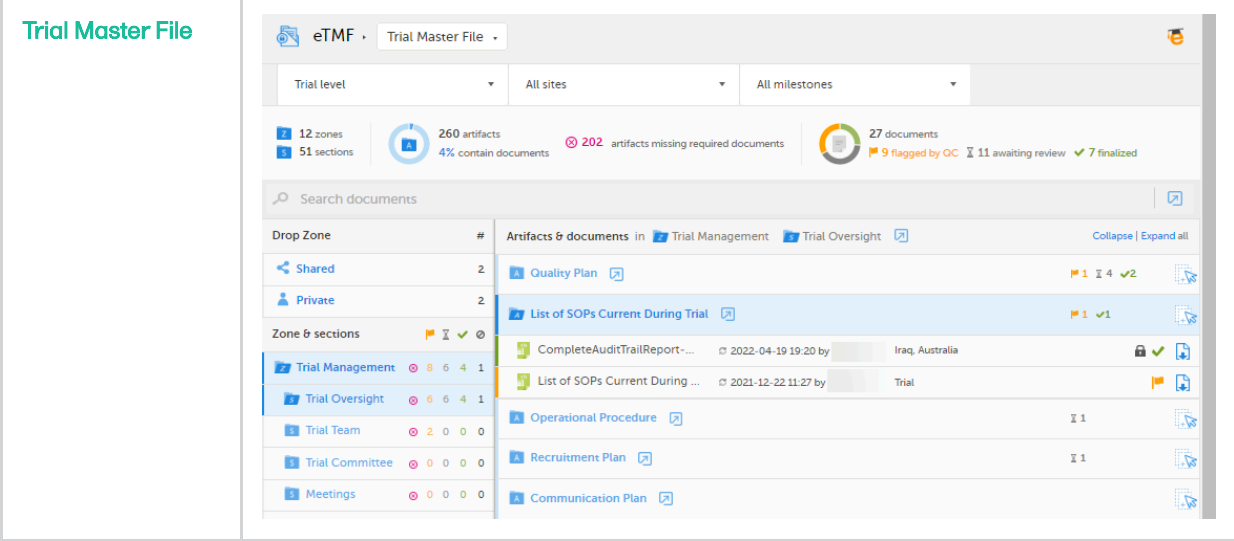

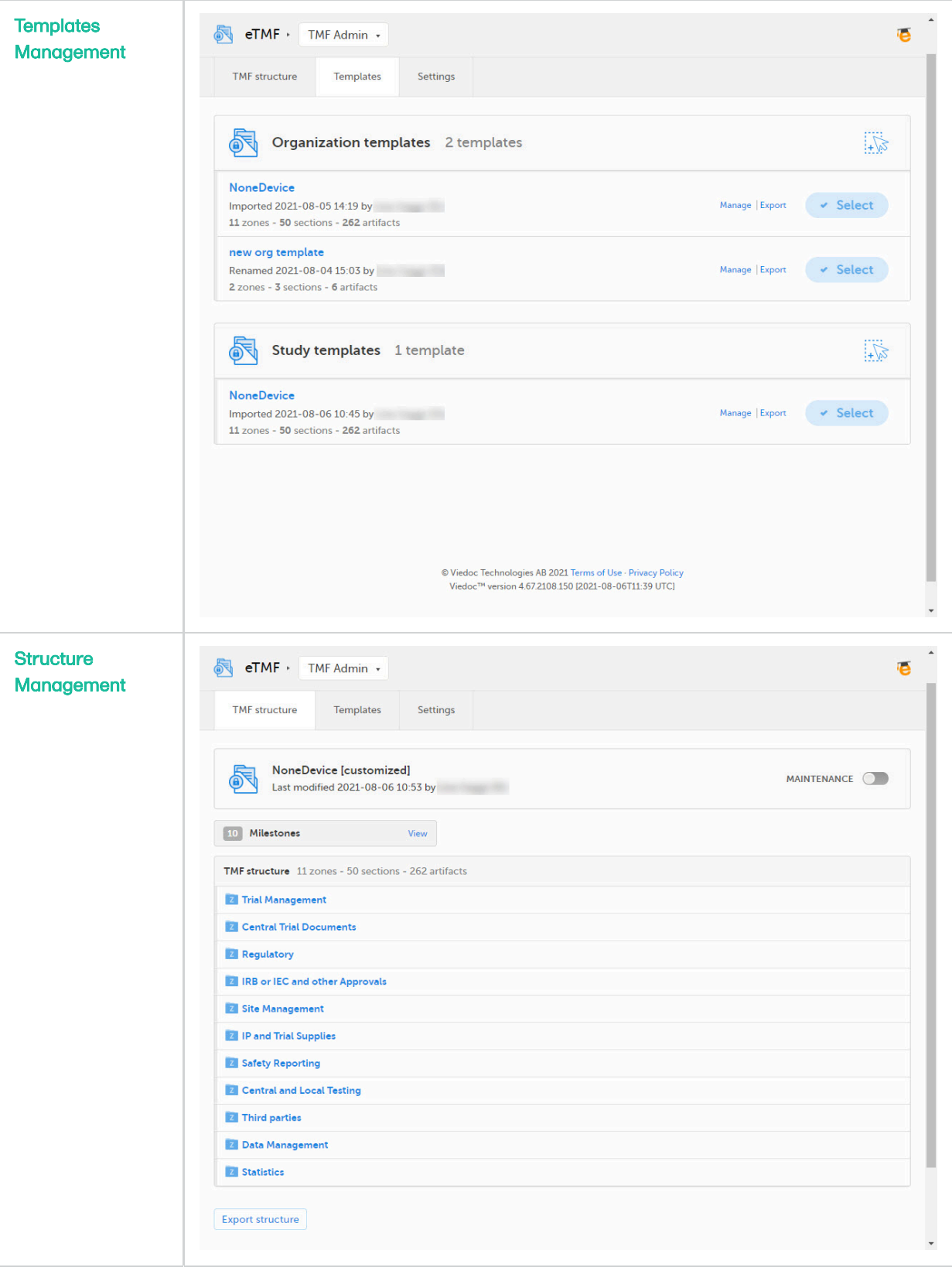

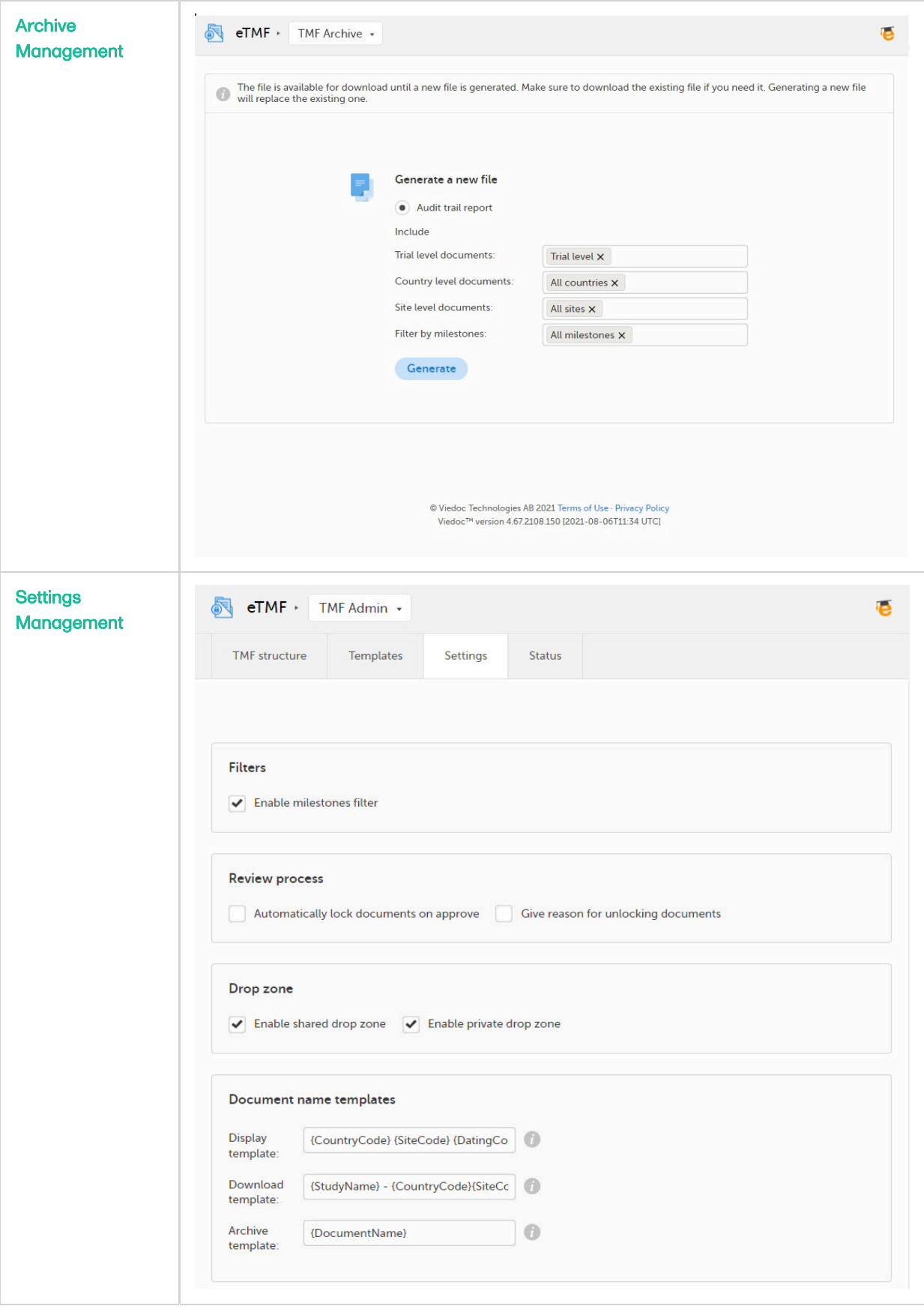

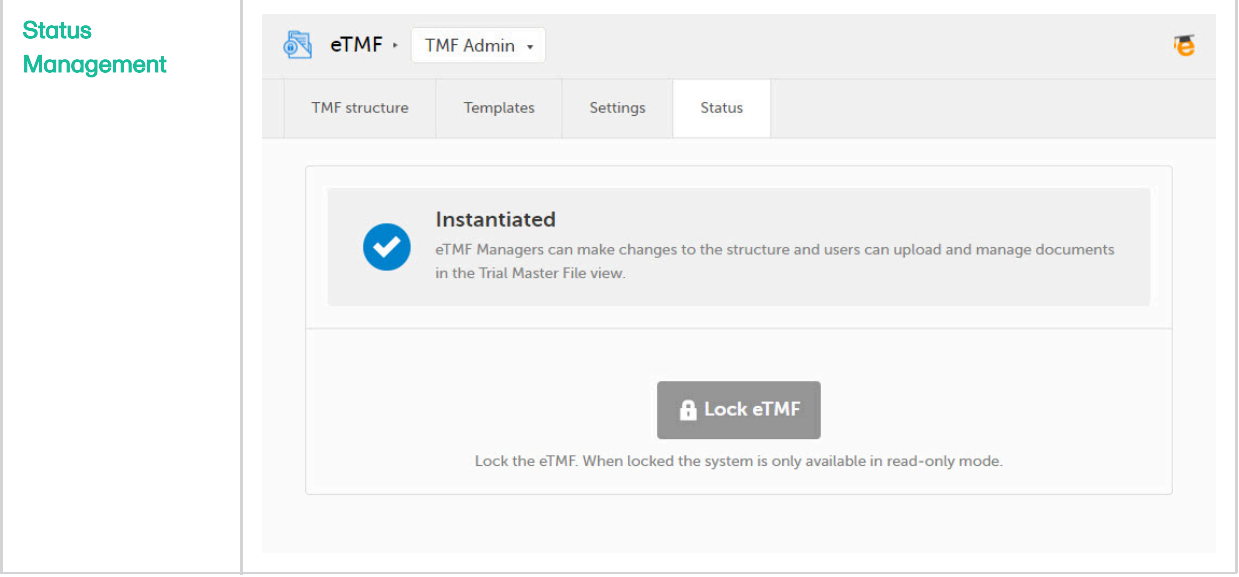

The report is self-explanatory but in the following sections you can find detailed information about each sheet in the file:

### <span id="page-44-0"></span>1.3.1 Report Info

This sheet includes general information about the report and the study. The First document added date/time and Last document added date/time show when the first and last documents were uploaded to the TMF regardless the audit trail of these documents is included or not in the report.

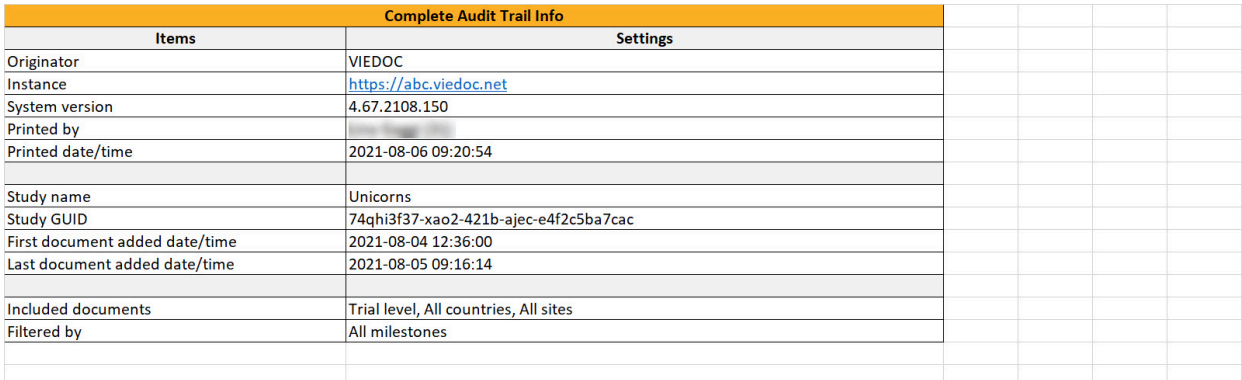

All dates in this report are according to the UTC standard.

Disclaimer: The overall structure of this report with regards to names and the order of columns can change to reflect future extensions and development of the eTMF. This report includes a detailed audit trail of the eTMF. Every change that has been made to the content (and structure) of the eTMF is listed in this report.

### 1.3.2 Trial Master File

This sheet includes information about all the actions done by users on documents in the Trial Master File view. Note that the actions that are included in this sheet are done on:

- <span id="page-44-1"></span>**Published documents only.**
- Documents that are linked to a level (Trial/Country/Site) that the user chose to include and are filed to an artifact that is linked to a milestone that the user has filtered by.
- <span id="page-44-2"></span>Documents that the user has at least READ access to.

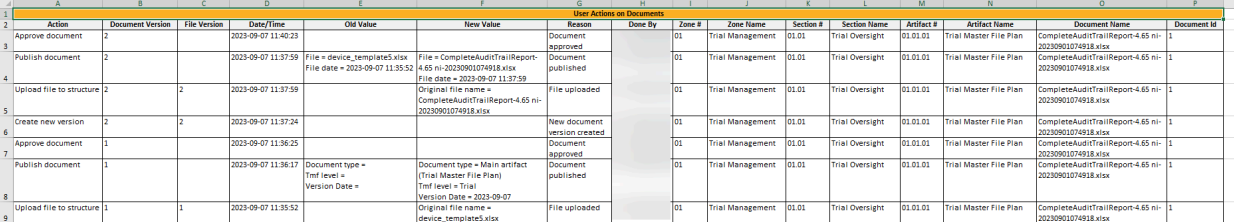

### 1.3.3 Templates Management

This sheet includes actions done by eTMF Managers on the templates. If the user doesn't have access to TMF Admin view, this sheet is empty.

<span id="page-45-0"></span>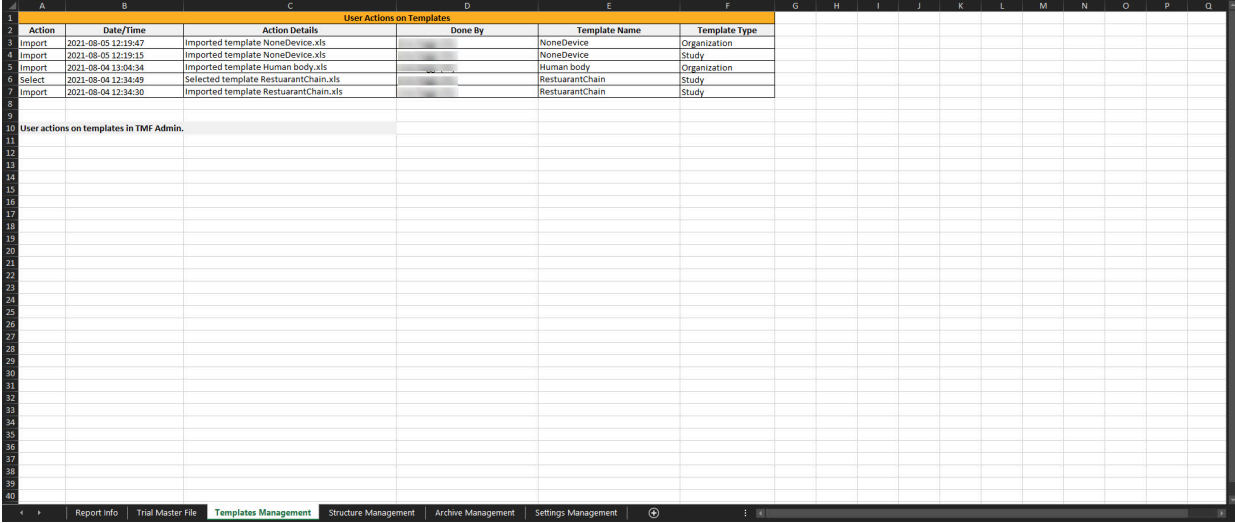

### 1.3.4 Structure Management

This sheet includes actions done by eTMF Managers on the instantiated structure. If the user doesn't have access to TMF Admin, this sheet is empty.

<span id="page-45-1"></span>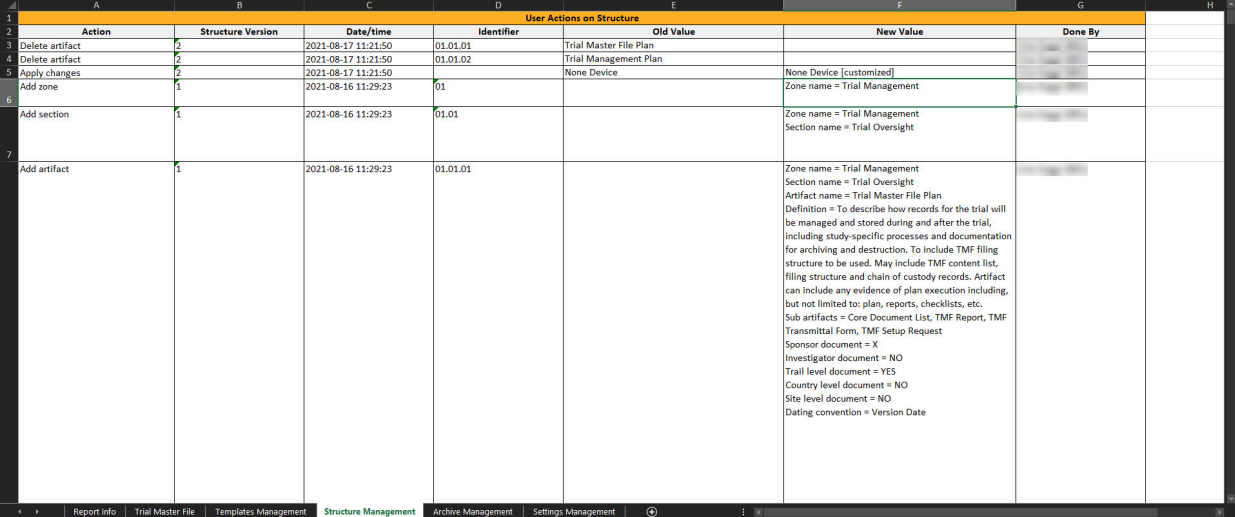

### 1.3.5 Archive Management

This sheet includes this user actions done on the TMF Archive page.

<span id="page-46-0"></span>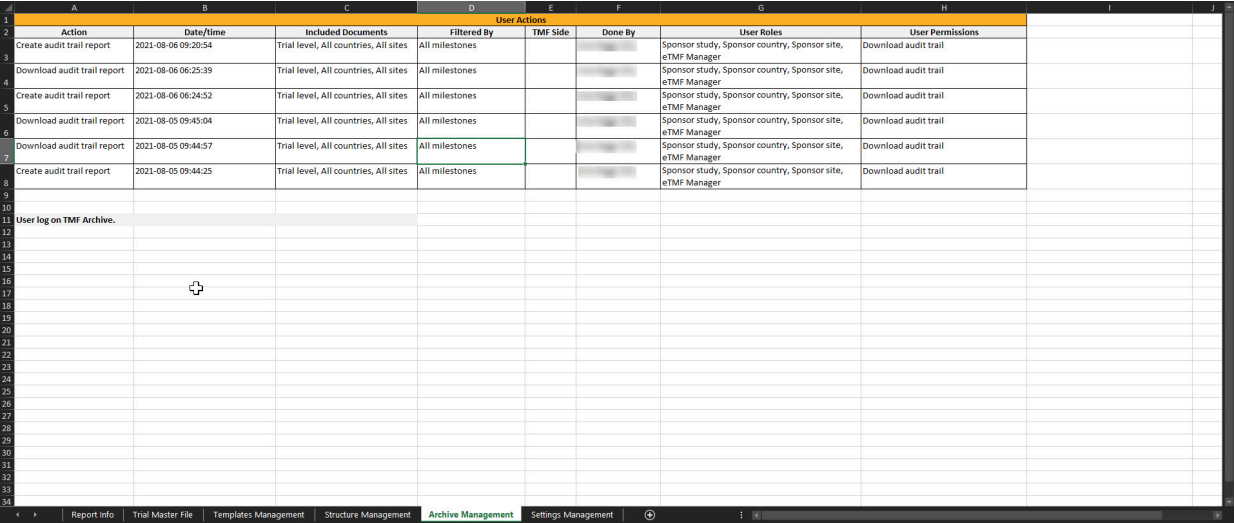

### 1.3.6 Settings Management

This sheet includes the actions done by eTMF Managers on the Settings tab in TMF Admin. If the user doesn't have access to TMF Admin, this sheet is empty.

<span id="page-46-1"></span>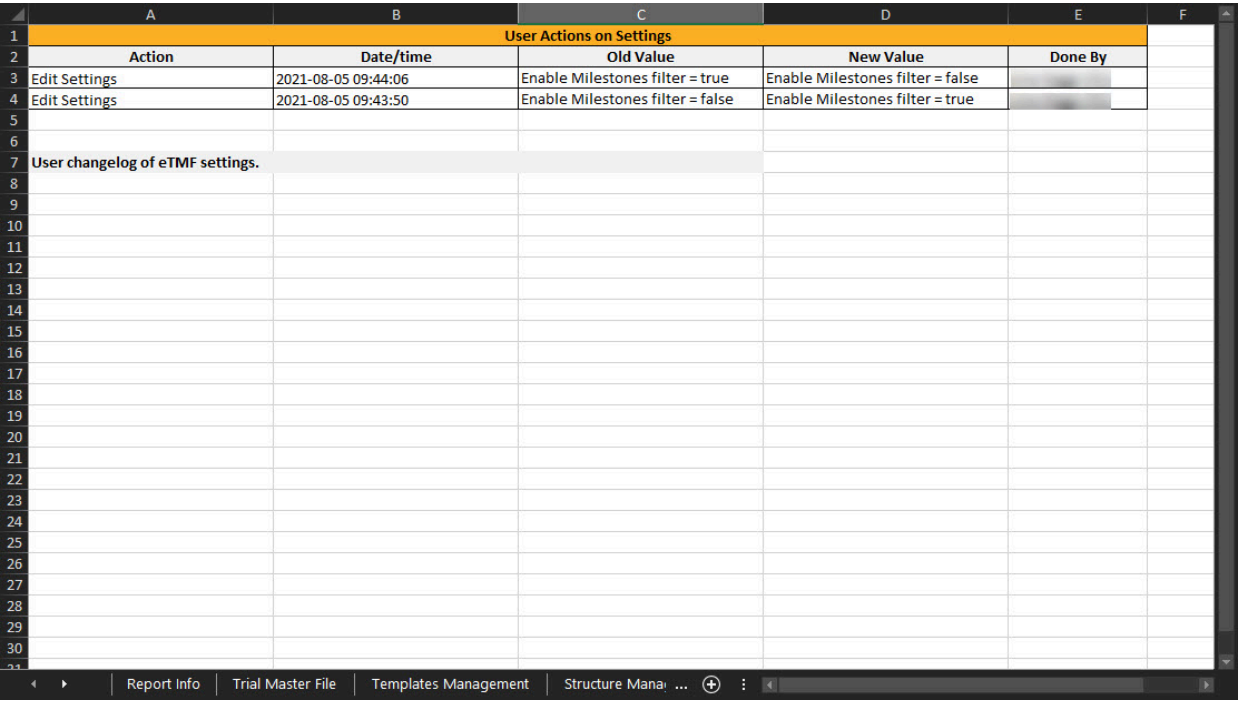

# 1.3.7 Status management

This sheet includes the actions done by eTMF Managers on the Status tab in TMF Admin. If the user doesn't have access to to TMF Admin, this tab is empty.

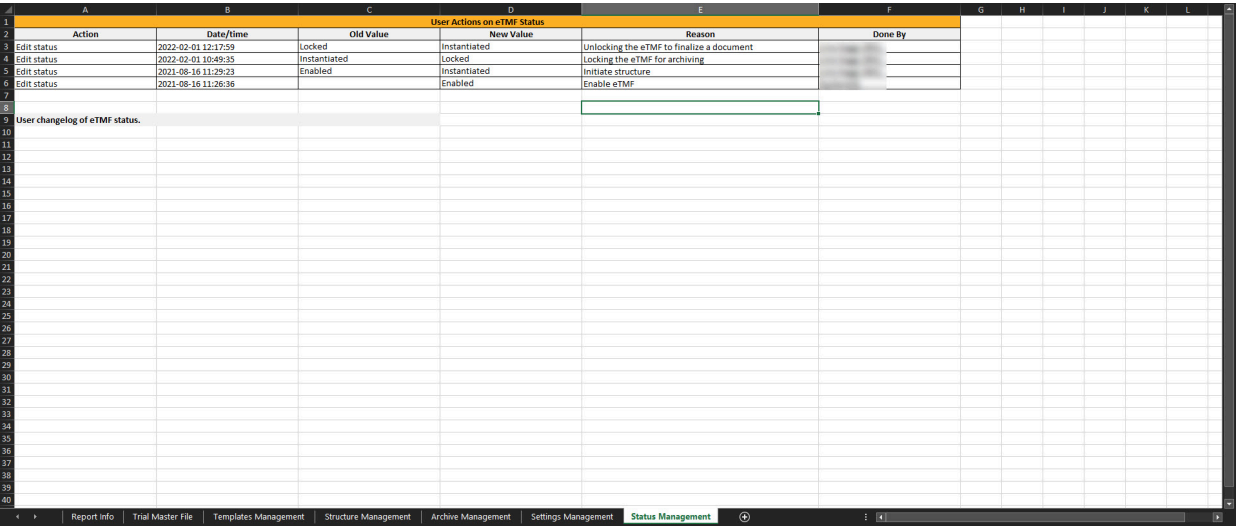

# <span id="page-47-0"></span>2 eTMF-EMS repository

### <span id="page-47-1"></span>2.1 Introduction

The eTMF-EMS repository can be used for archiving the sponsor and/or investigator side of the study and/or exporting the documents that are included in the structure. It is compatible with the Exchange Mechanism Standard (EMS). Read more about the EMS [here](https://tmfrefmodel.com/ems).

The eTMF-EMS repository respects the user roles and access to documents, sites, countries, and eTMF side.

### <span id="page-47-2"></span>2.2 Generating and downloading the EMS repository

To generate the repository:

- 1 Set the options (1) for the documents you want to include in the archive. You can choose to include documents that are filed to the investigator or sponsor side of the eTMF, and documents that are filed on trial/country/site levels according to your permissions to those.
- 2 Set the milestones-milestone groups (2) you would like to filter by.
- 3 Click Generate (3).

4 Click the generated document link to download the zipped folder (4).

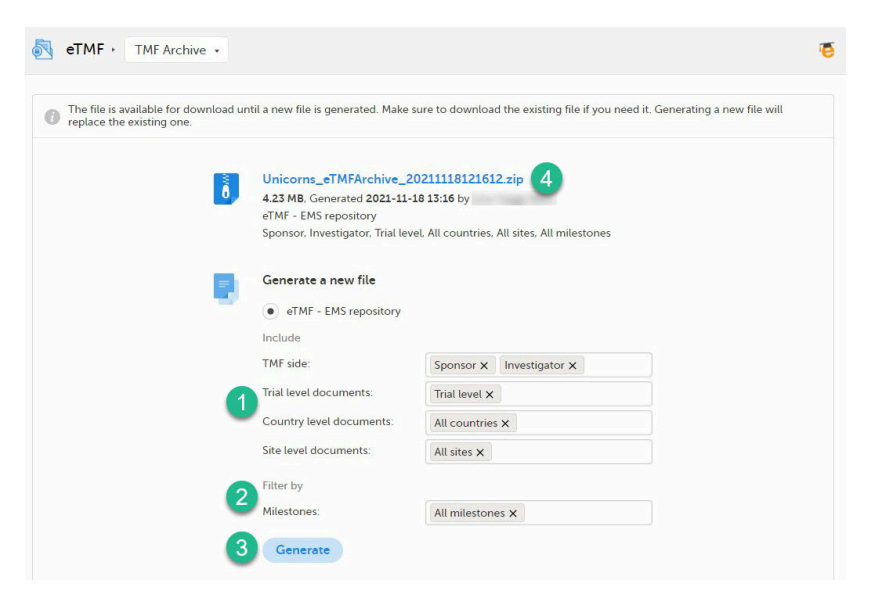

### <span id="page-48-0"></span>2.3 The zipped folder structure and content

The zipped folder structure mirrors the eTMF structure used for the study as follows:

- Level  $1$  on this level there is:
	- The main zipped folder with a name in the format:
		- StudyName\_eTMFArchive\_DatetimeStamp
			- StudyName the study name
			- $\blacksquare$ eTMFArchive - static text
			- DatetimeStamp the UTC date and time of generating the eTMF-EMS repository in the format YYYYmmDDHHMMss

Unicorns\_eTMFArchive\_20211118104206.zip

- $\blacksquare$  Level 2 on this level there are:
	- A subfolder that has the name TransferID (datetime stamp of generating the eTMF-EMS repository) in the format YYYYmmDDHHMMss
	- An exchange.xml file for each chosen milestone. You can read about the content of the xml files and find an example [here.](https://tmfrefmodel.com/wp-content/uploads/eTMF-EMS-Specification-v1.0.1.pdf)

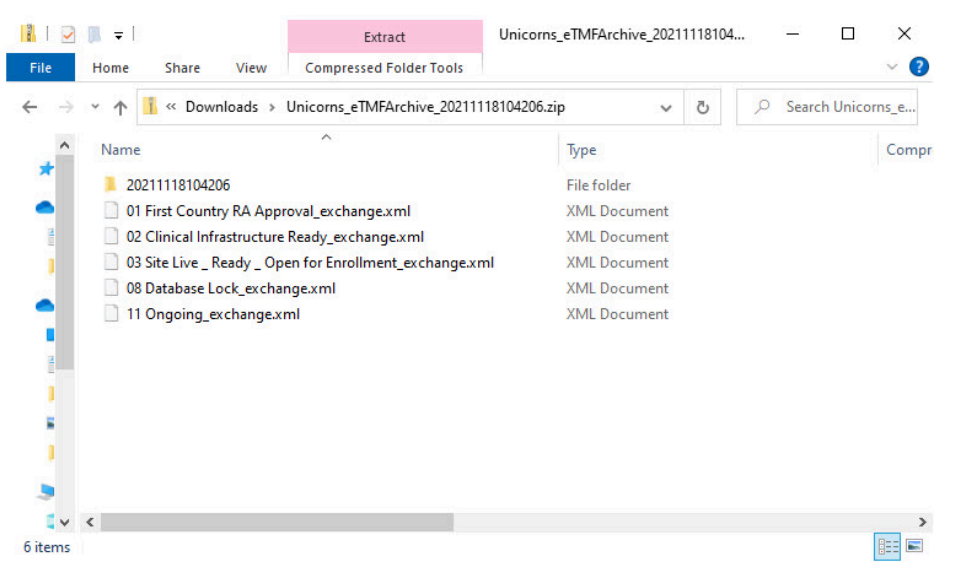

- $\blacksquare$  Level 3 on this level there is:
	- A folder with ZoneID.ZoneName for each included zone from the structure.

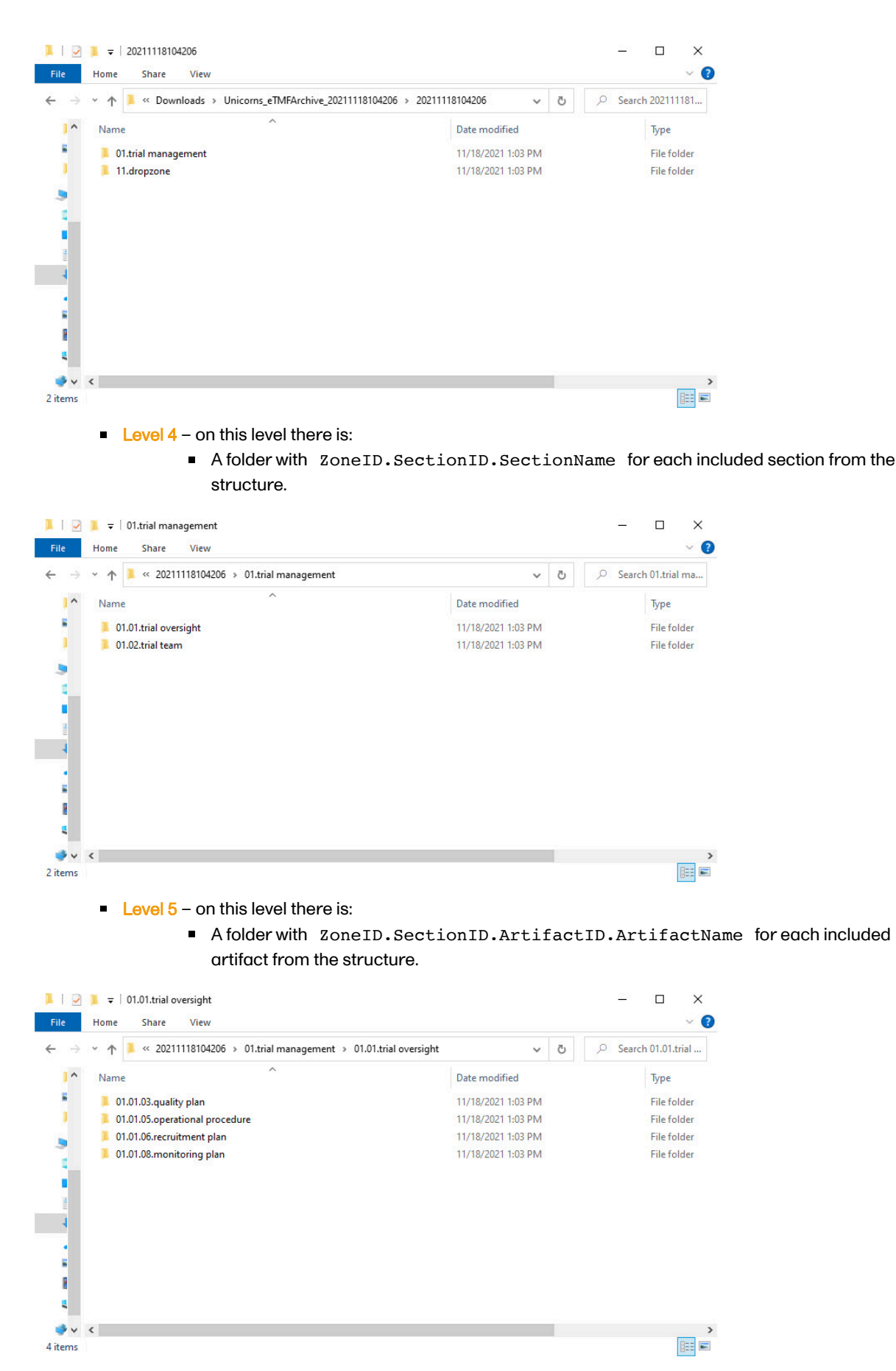

- $L$ evel  $6$  on this level there are:
	- Documents filed to this artifact on trial level.
	- Subfolders for included countries with country code as their names.

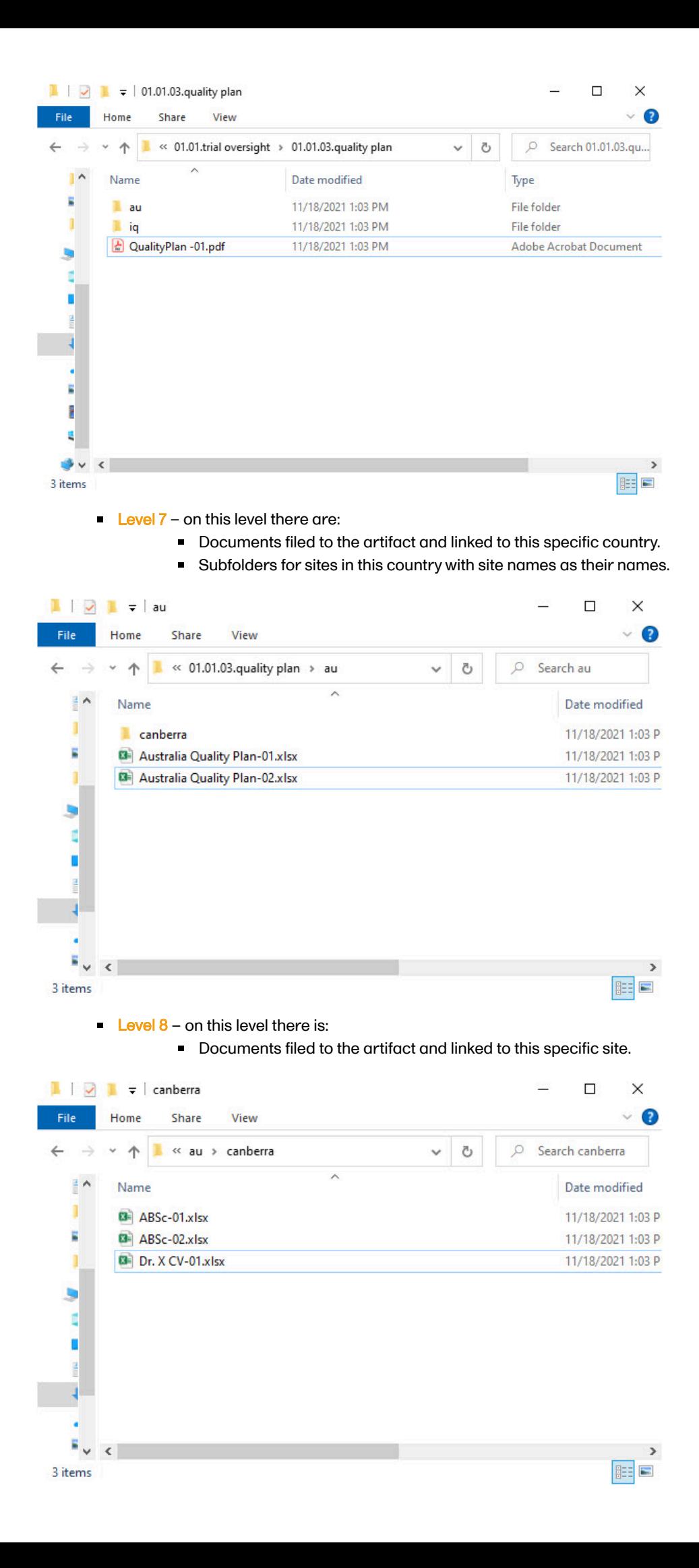

The zipped folder includes all the versions of documents included in the structure. The name of the files will be as follows:

CurrentDocumentName-SystemVersion.extension , where:

- CurrentDocumentName is the latest document name
- SystemVersion is the integer value of the version set by the system for this file

If there are multiple documents of the same name filed to the same artifact and linked to the same levels, the system will add (n) as a suffix to the document name to ensure that all files are included in the zipped folder and no files are overwritten.

<span id="page-52-0"></span>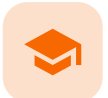

eTMF access use cases

# eTMF access use cases

Published by Viedoc System 2023-03-07

#### [1.](#page-52-1) Study roles, eTMF roles, [and permissions](#page-52-1) [2.](#page-55-0) [Scenarios](#page-55-0)

[3.](#page-57-0) Frequently [asked questions](#page-57-0)

[3.1](#page-57-1) Why can't the [end user](#page-57-1) see the artifact?

[3.2](#page-57-2) Why can the [end user](#page-57-2) see the artifact but not upload or edit?

[3.3](#page-58-0) Why can the end user see the artifact but not review or [approve?](#page-58-0)

[3.4](#page-58-1) Why can the end user only see their own [documents](#page-58-1) in the drop zone?

[3.5](#page-58-2) Why can the end user manage the drop zone [documents](#page-58-2) but not see applicable artifacts or not choose the [wanted TMF](#page-58-2) level when classifying the document?

# <span id="page-52-1"></span>1 Study roles, eTMF roles, and permissions

The following table lists a number of tasks that study users can face, together with the eTMF roles, the Viedoc Clinic site groups, and the eTMF level access that they would need to perform the respective task.

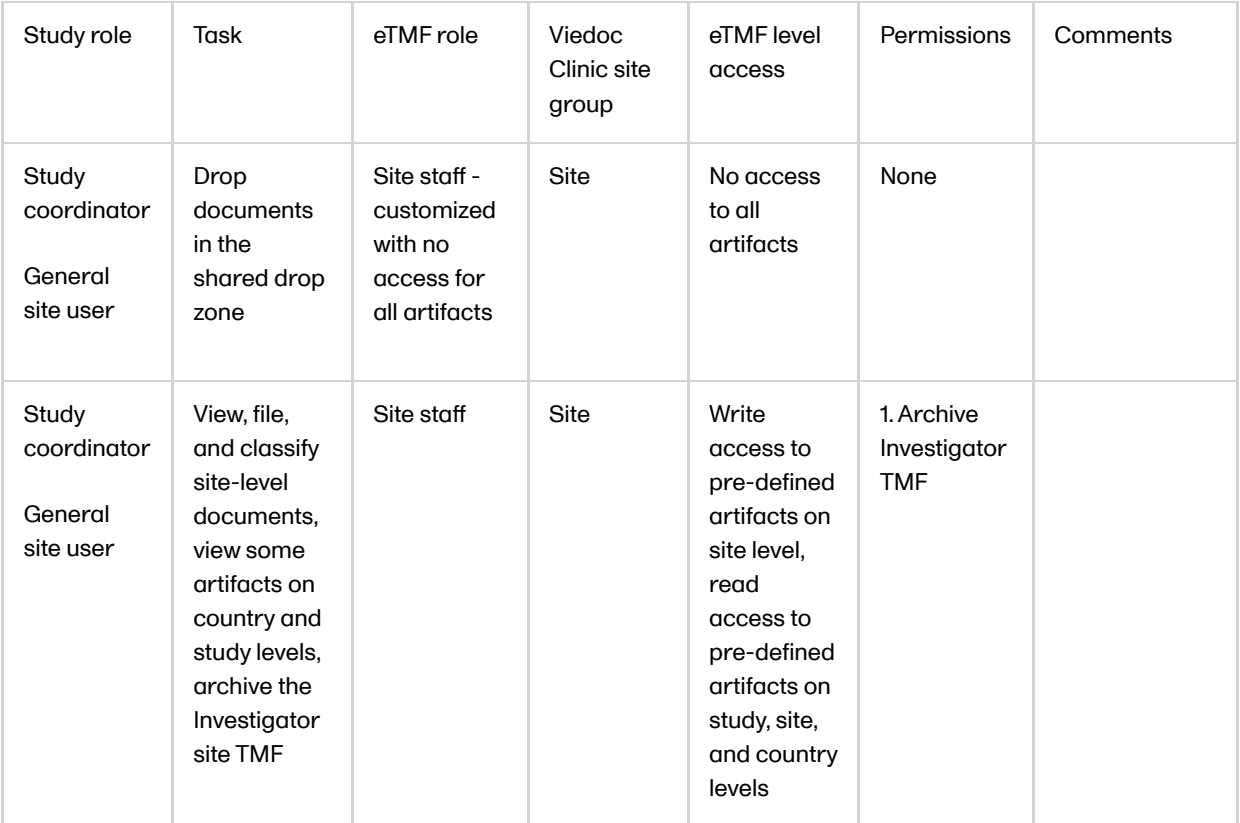

For more information about site groups, see [Managing](https://help.viedoc.net/c/331b7a/d36177/en/) users and [Managing](https://help.viedoc.net/c/331b7a/23e50b/en/) study sites.

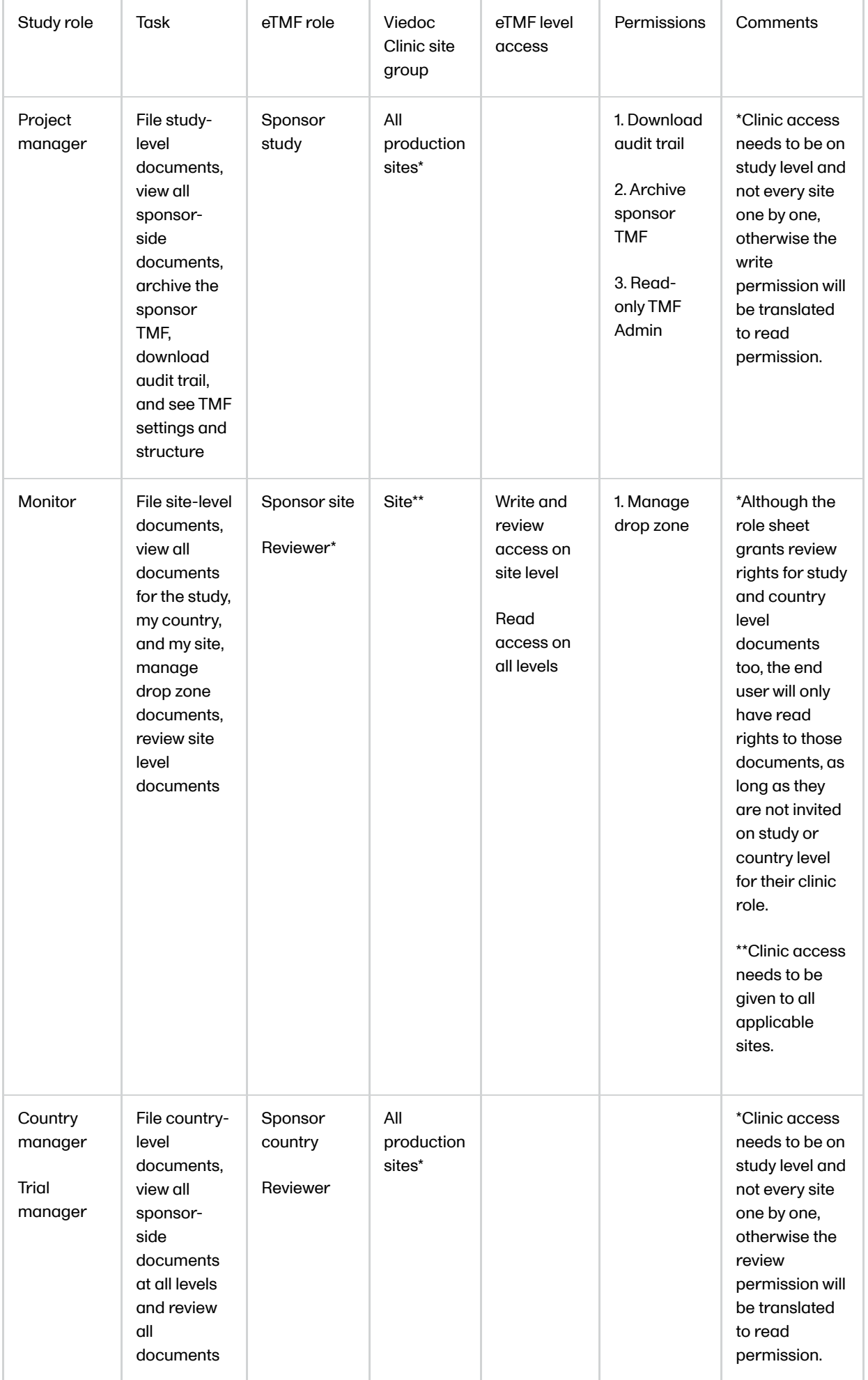

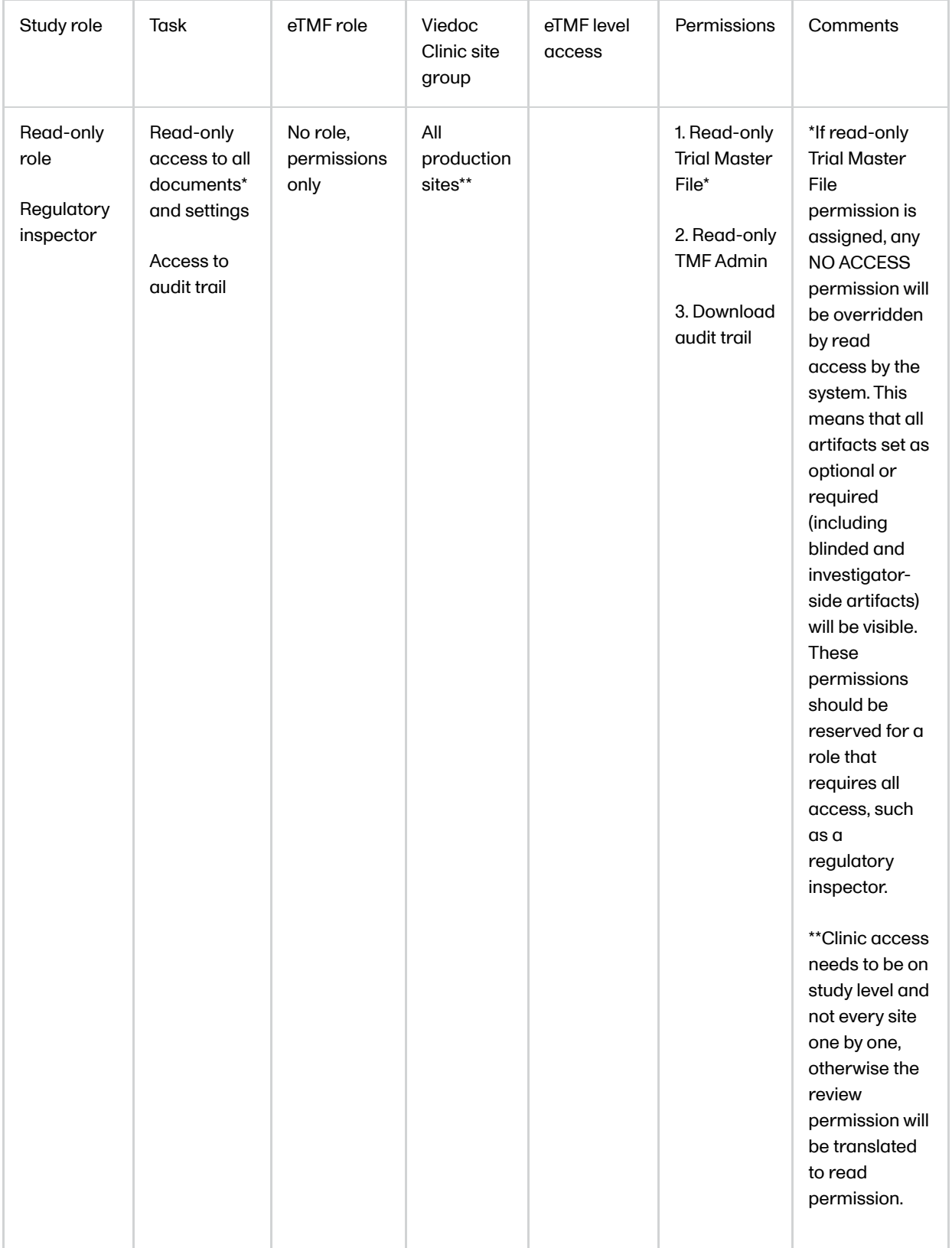

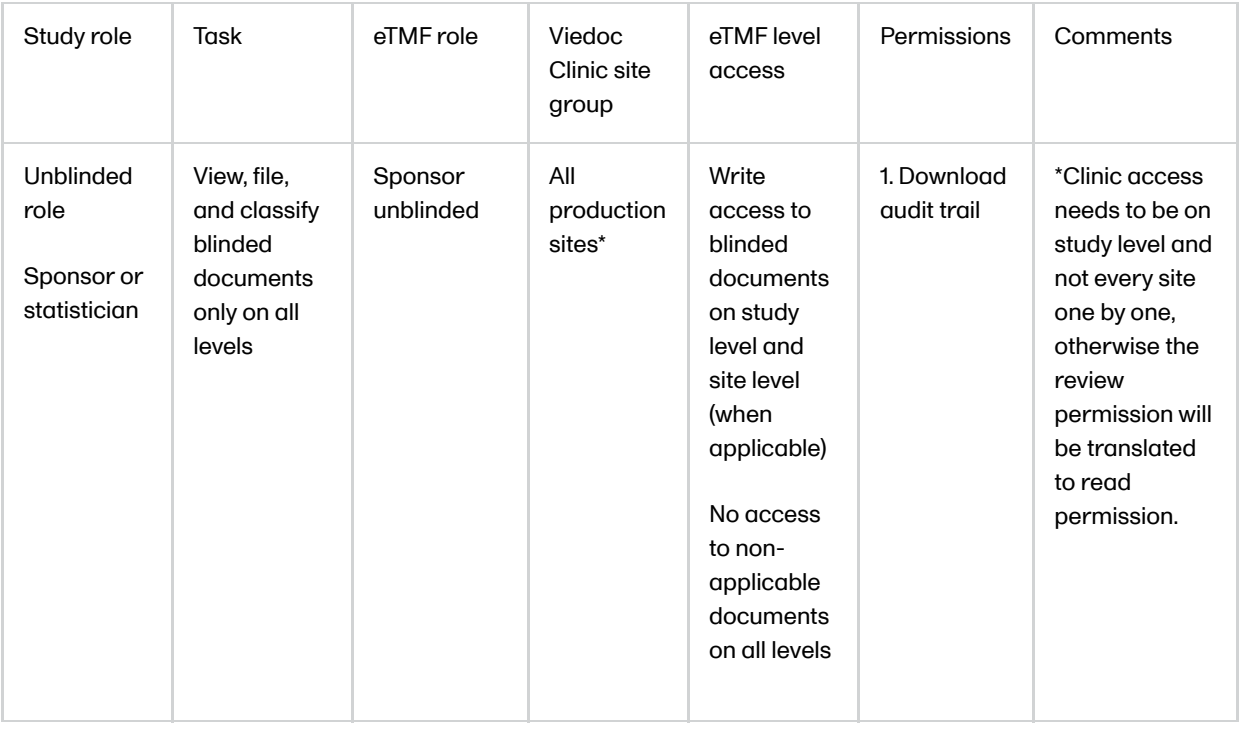

# 2 Scenarios

<span id="page-55-0"></span>The following table contains examples of common use case scenarios together with the requisites for performing them.

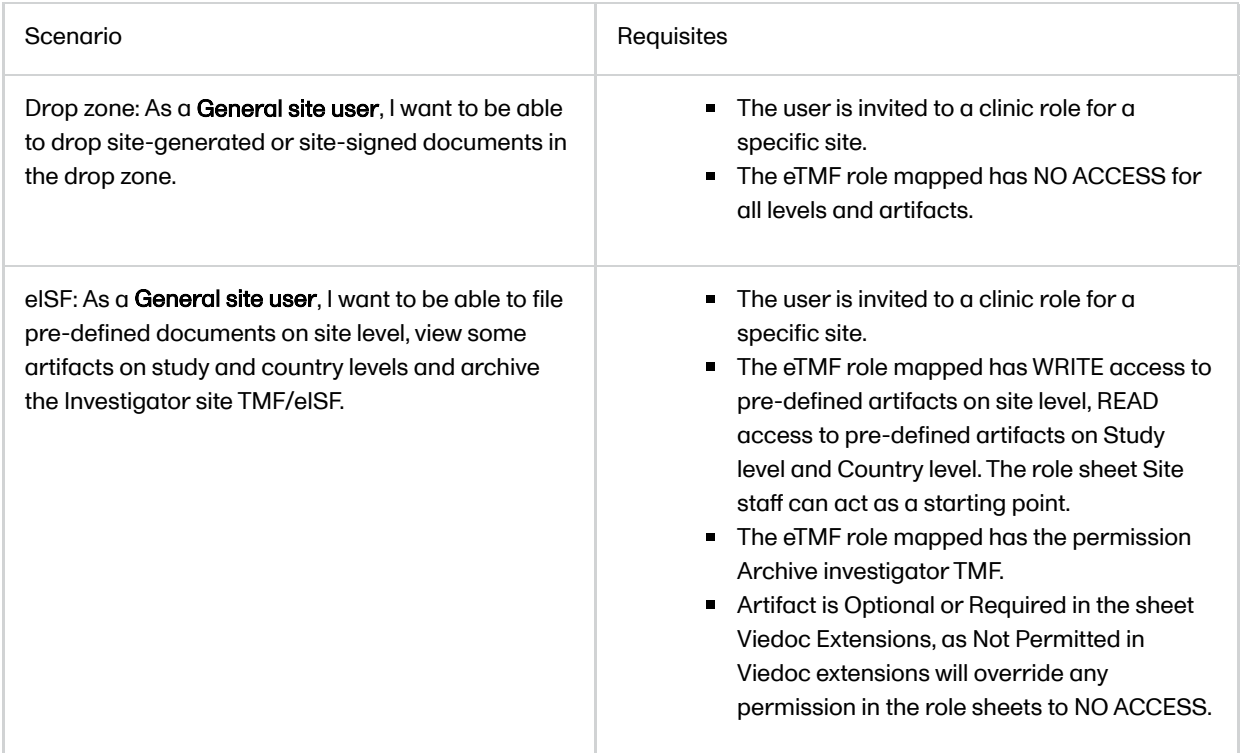

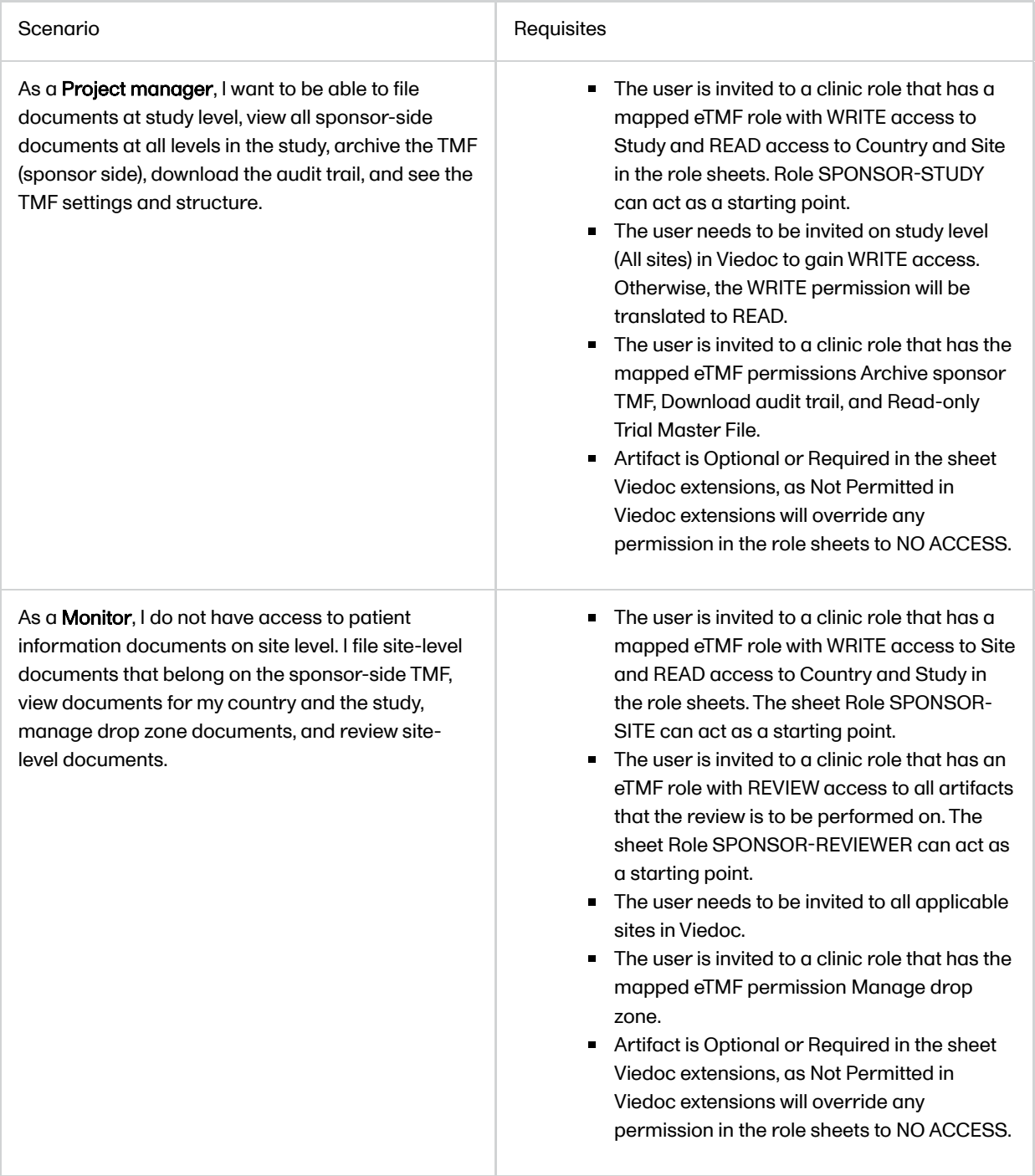

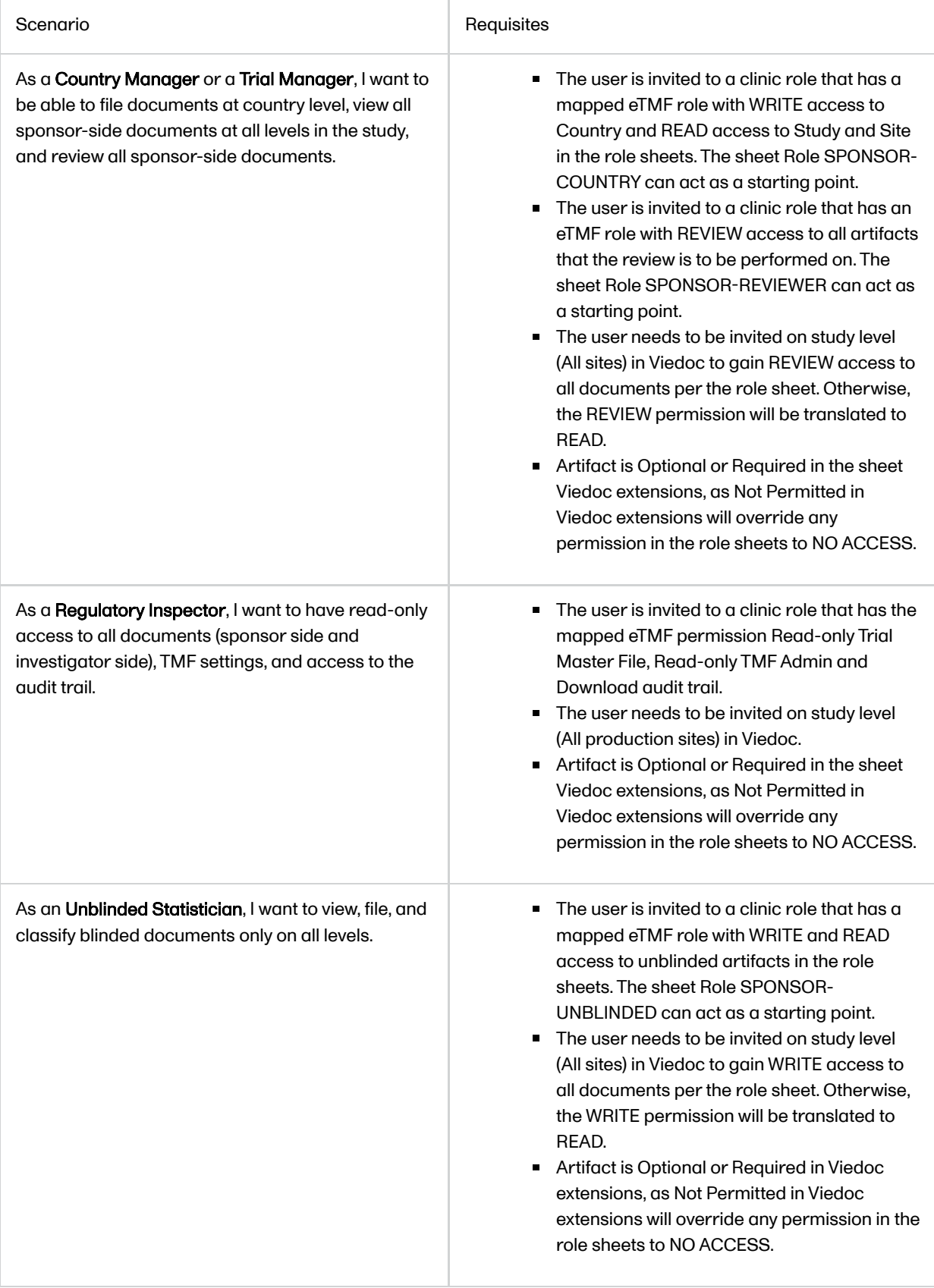

# 3 Frequently asked questions

<span id="page-57-2"></span><span id="page-57-1"></span><span id="page-57-0"></span>3.1 Why can't the end user see the artifact?

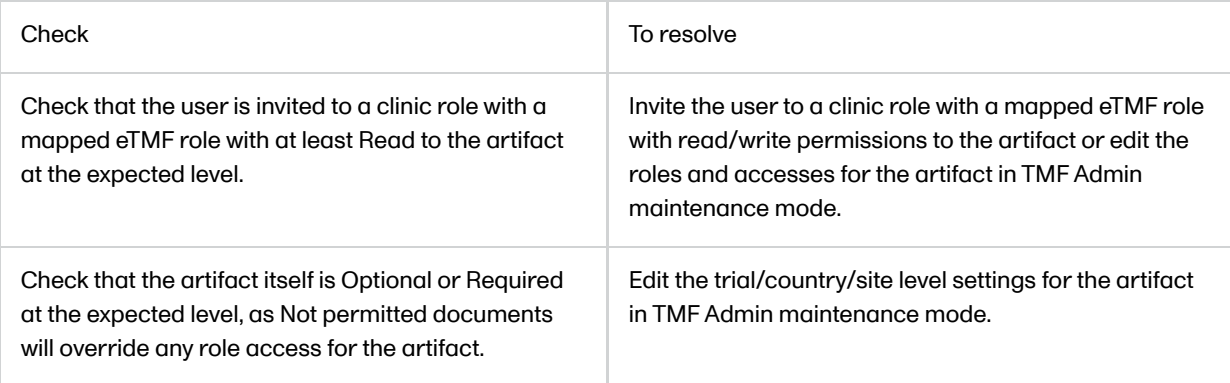

# <span id="page-58-0"></span>3.2 Why can the end user see the artifact but not upload or edit?

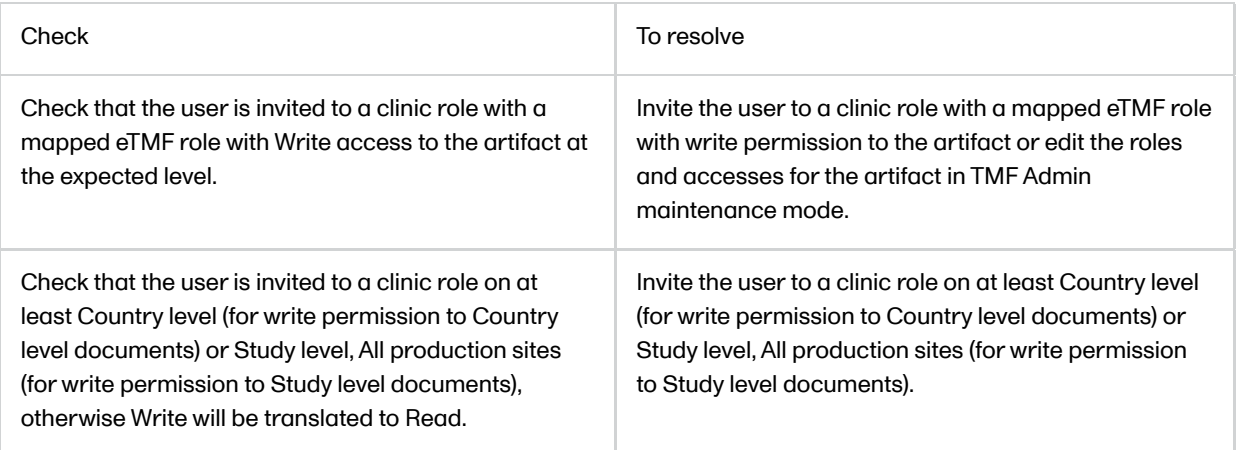

# <span id="page-58-1"></span>3.3 Why can the end user see the artifact but not review or approve?

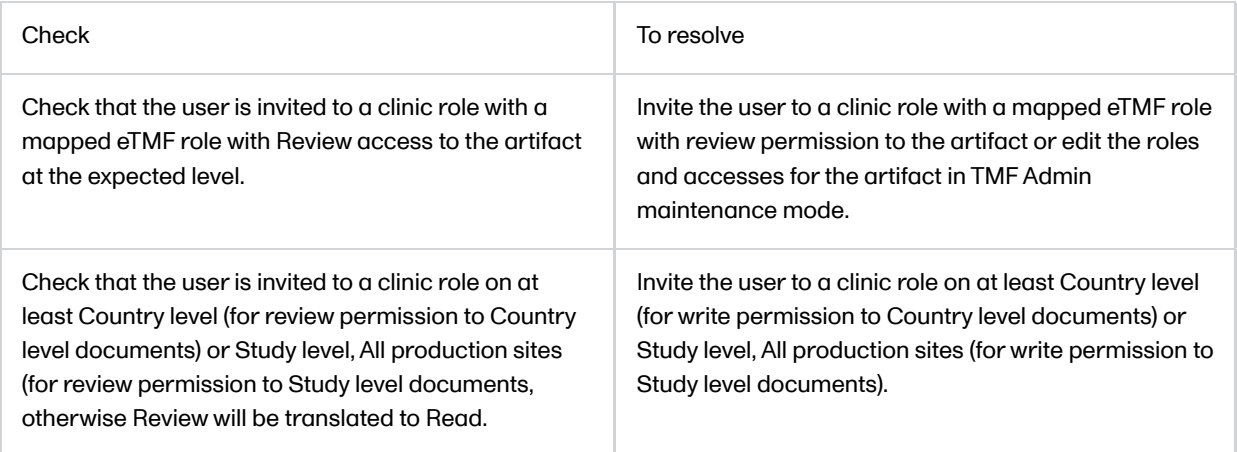

# <span id="page-58-2"></span>3.4 Why can the end user only see their own documents in the drop zone?

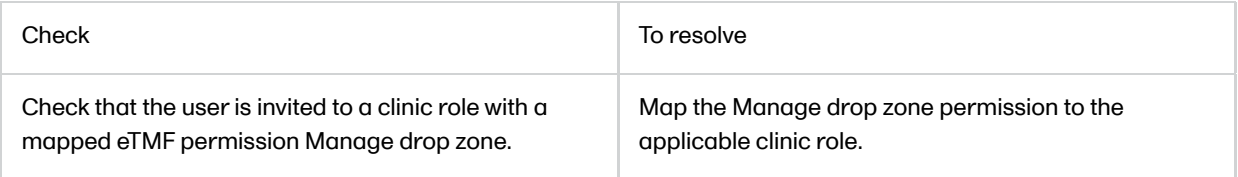

3.5 Why can the end user manage the drop zone documents but not see applicable artifacts or not choose the wanted TMF level when classifying the document?

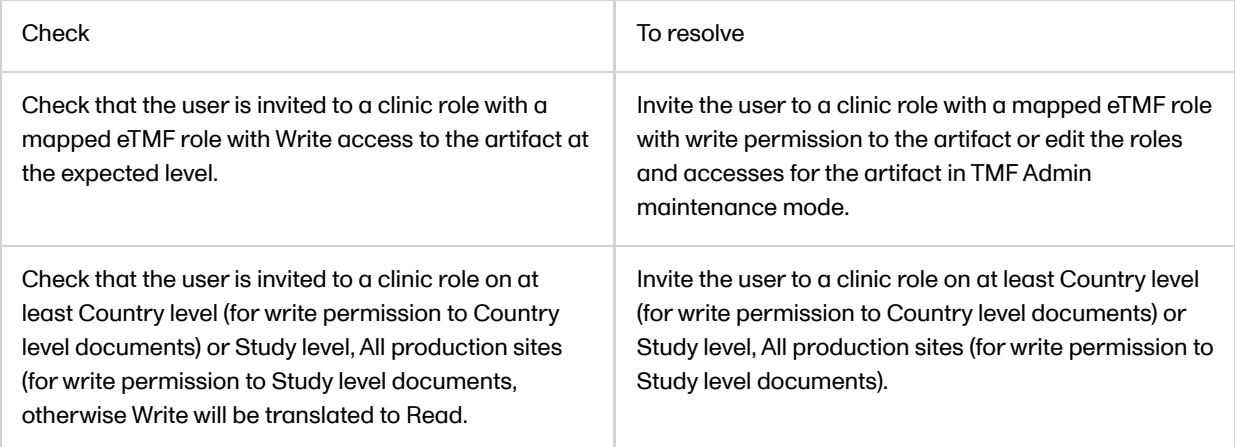

### Viedoc eLearning © PCG Solutions 2009-2024

No part of this user guide may be modified, copied or distributed without prior written consent from Viedoc Technologies. The information contained herein is subject to change without notice. Viedoc Technologies shall not be liable for technical or editorial errors or omissions contained herein.

Version 2.1